# Guía del usuario de M90a Gen 3 y M90a Pro Gen3

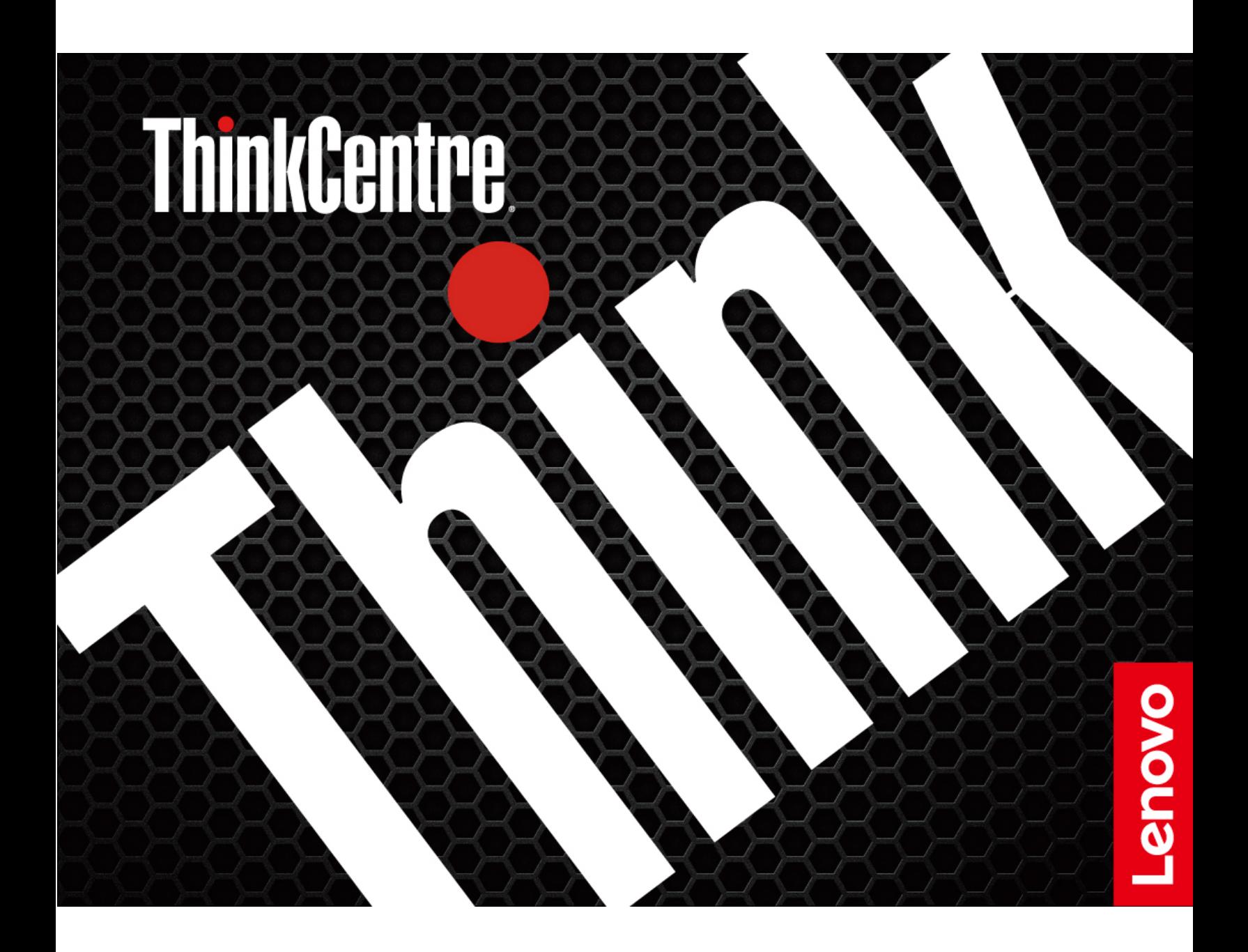

#### **Léame primero**

Antes de utilizar esta documentación y el producto al que admite, asegúrese de leer y comprender lo siguiente:

- Guía de seguridad y garantía
- [Avisos genéricos de seguridad y cumplimiento](https://pcsupport.lenovo.com/docs/generic_notices)
- Guía de configuración

**Sexta edición (Marzo 2023)**

## **© Copyright Lenovo 2022, 2023.**

AVISO DE DERECHOS LIMITADOS Y RESTRINGIDOS: si los productos o software se suministran según el contrato "GSA" (General Services Administration), la utilización, reproducción o divulgación están sujetas a las restricciones establecidas en el Contrato Núm. GS-35F-05925.

# **Contenido**

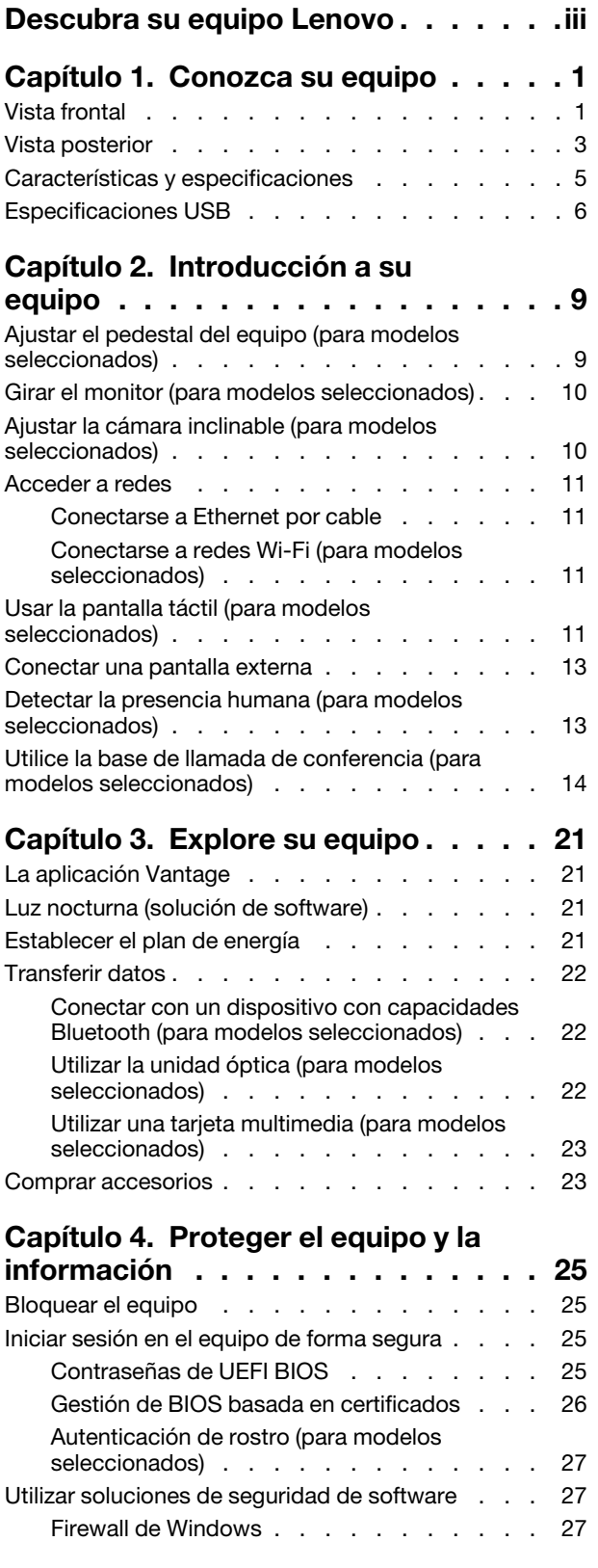

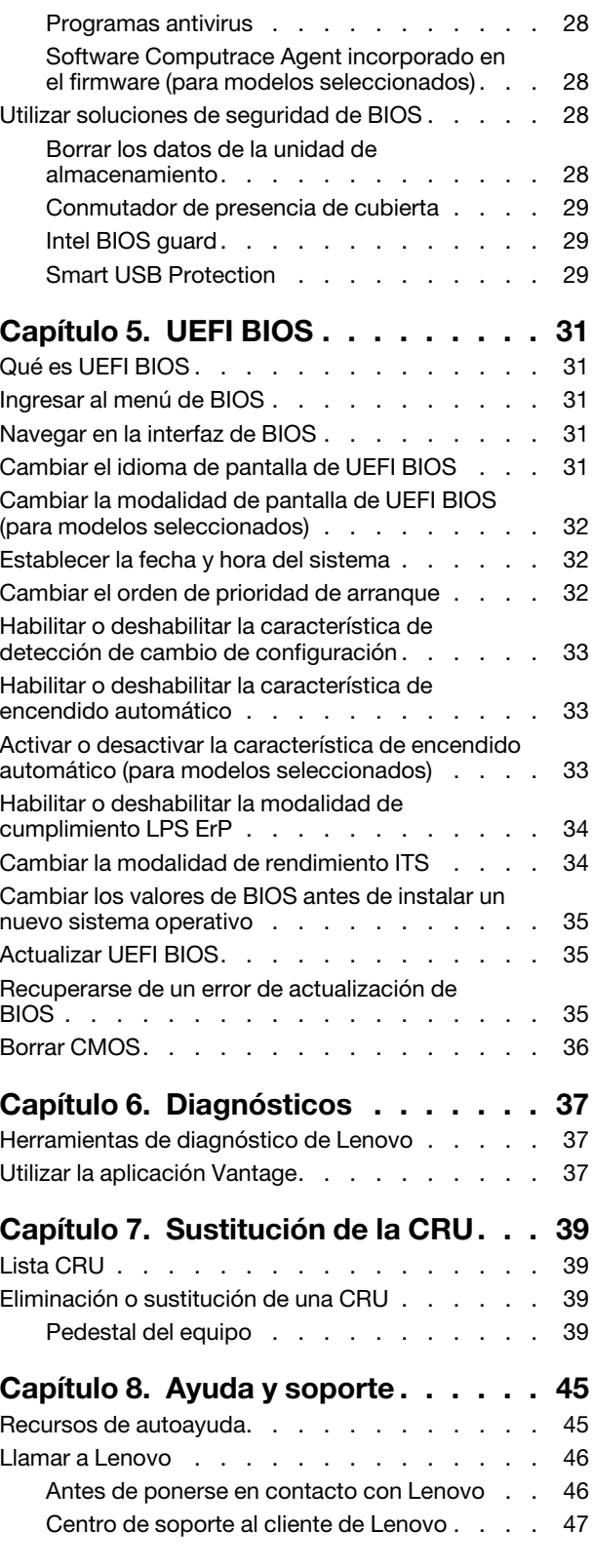

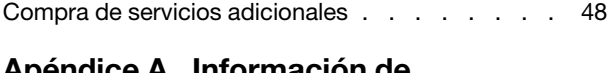

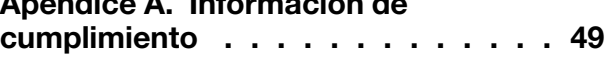

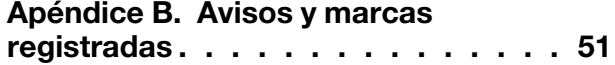

# <span id="page-4-0"></span>**Descubra su equipo Lenovo**

## **Gracias por elegir un equipo Lenovo®. Estamos dedicados a proporcionarle la mejor solución.**

Antes de comenzar el paseo, lea la siguiente información:

- El aspecto de las ilustraciones en este documento podría ser diferente de su producto.
- Según el modelo, es posible que algunos accesorios, características, programas de software e instrucciones de la interfaz de usuario opcionales no se apliquen a su equipo.
- El contenido de la documentación está sujeto a cambios sin aviso. Para obtener la documentación más reciente, vaya a<https://pcsupport.lenovo.com>.

# <span id="page-6-0"></span>**Capítulo 1. Conozca su equipo**

# <span id="page-6-1"></span>**Vista frontal**

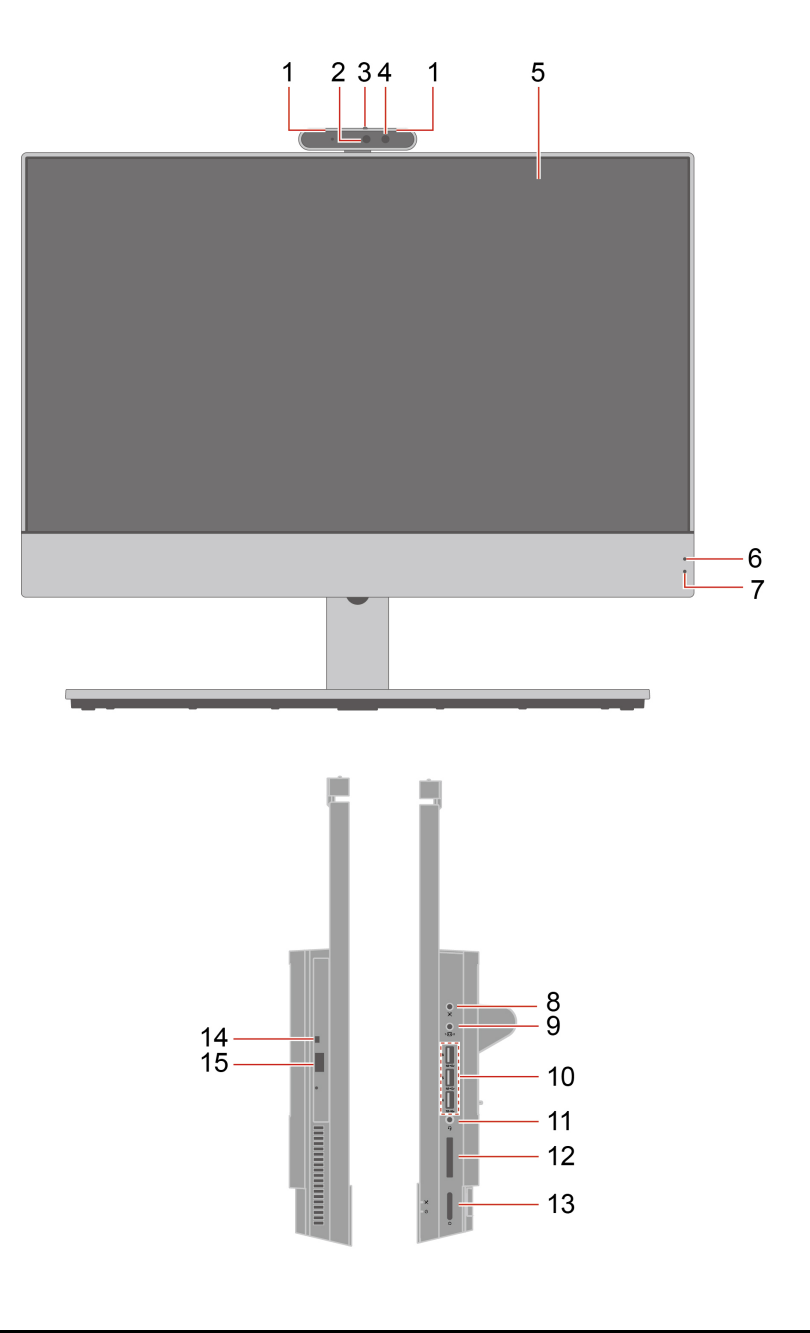

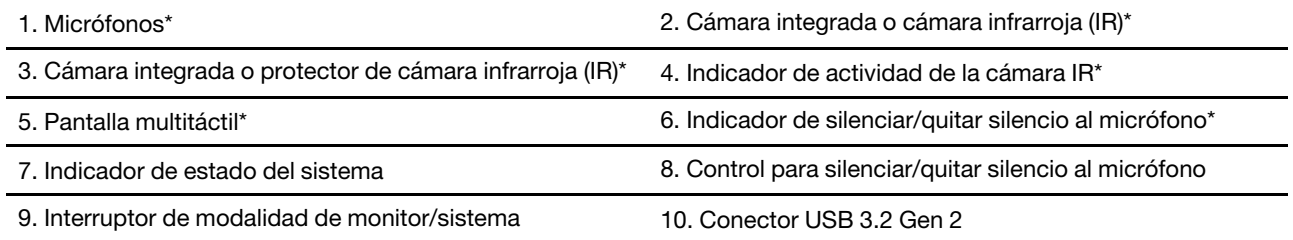

- 
- 

11. Conector de auriculares 12. Ranura de la tarjeta SD<sup>\*</sup>

13. Botón de encendido 14. Indicador de actividad de la unidad óptica\*

15. Botón de expulsión de la unidad óptica\*

\* para modelos seleccionados

### **Indicador de estado del sistema**

Muestra el estado del sistema de su equipo.

- **Parpadea tres veces:** el equipo está conectado inicialmente a la alimentación.
- **Encendido:** el sistema se está iniciando o funcionando.
- **Apagado:** el equipo está apagado o en modalidad de hibernación.
- **Parpadea rápidamente:** el equipo está entrando en modalidad de suspensión o en modalidad de hibernación.
- **Parpadea lentamente:** el equipo está en modalidad de suspensión.

## **Temas relacionados**

- ["Utilizar la unidad óptica \(para modelos seleccionados\)" en la página 22](#page-27-2).
- ["Utilizar una tarjeta multimedia \(para modelos seleccionados\)" en la página 23.](#page-28-0)
- ["Herramientas de diagnóstico de Lenovo" en la página 10](#page-15-1).
- ["Especificaciones USB" en la página 6.](#page-11-0)

# <span id="page-8-0"></span>**Vista posterior**

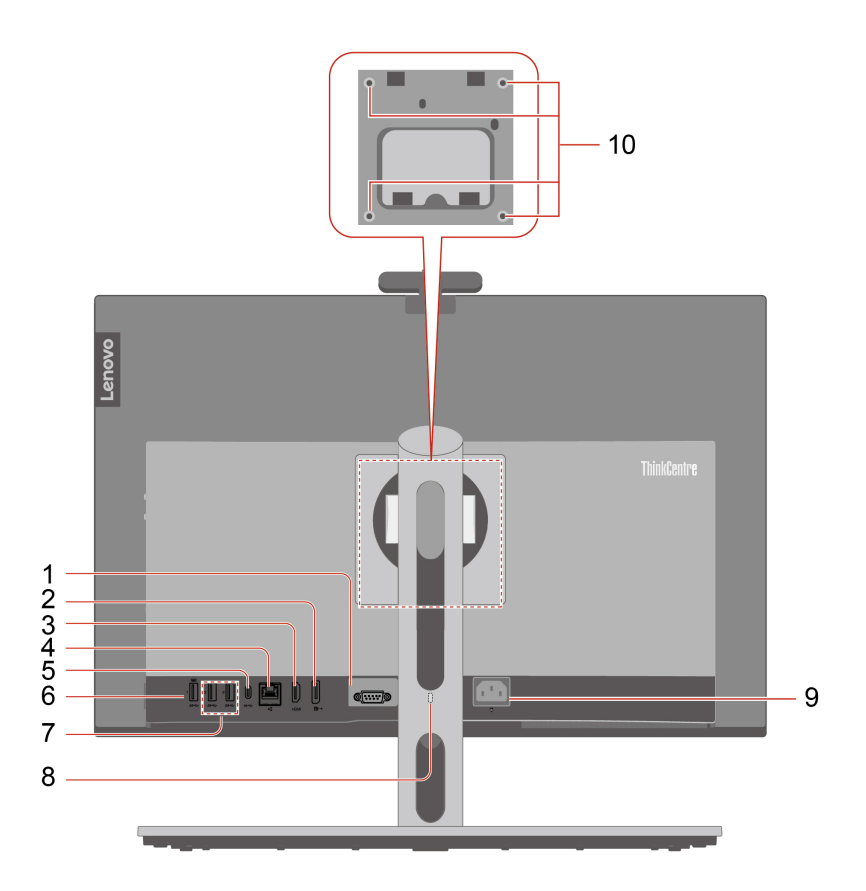

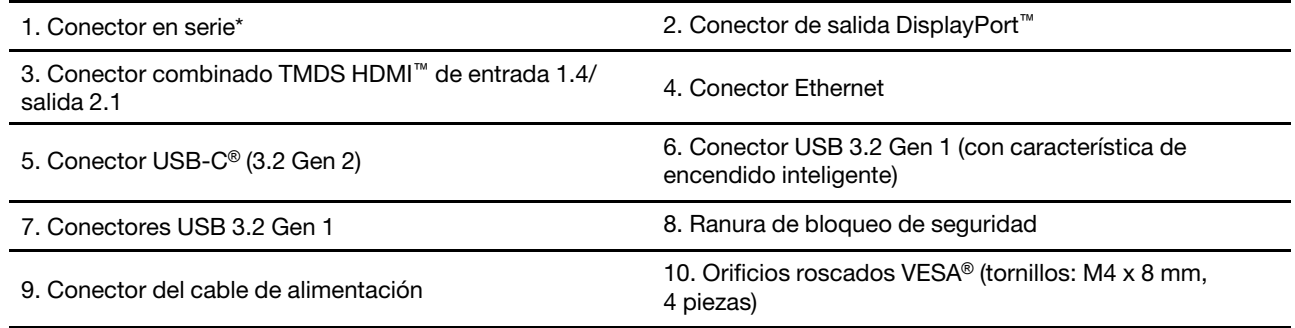

\* para modelos seleccionados

## **Conector en serie**

Conecte un módem externo, una impresora en serie u otros dispositivos que utilizan un conector en serie.

## **Temas relacionados**

- ["Bloquear el equipo" en la página 25](#page-30-1).
- ["Conectar una pantalla externa" en la página 13.](#page-18-0)
- ["Especificaciones USB" en la página 6](#page-11-0).

• ["Activar o desactivar la característica de encendido automático \(para modelos seleccionados\)" en la](#page-38-2)  [página 33.](#page-38-2)

# <span id="page-10-0"></span>**Características y especificaciones**

Para obtener especificaciones detalladas de la sistema, vaya a [https://psref.lenovo.com.](https://psref.lenovo.com)

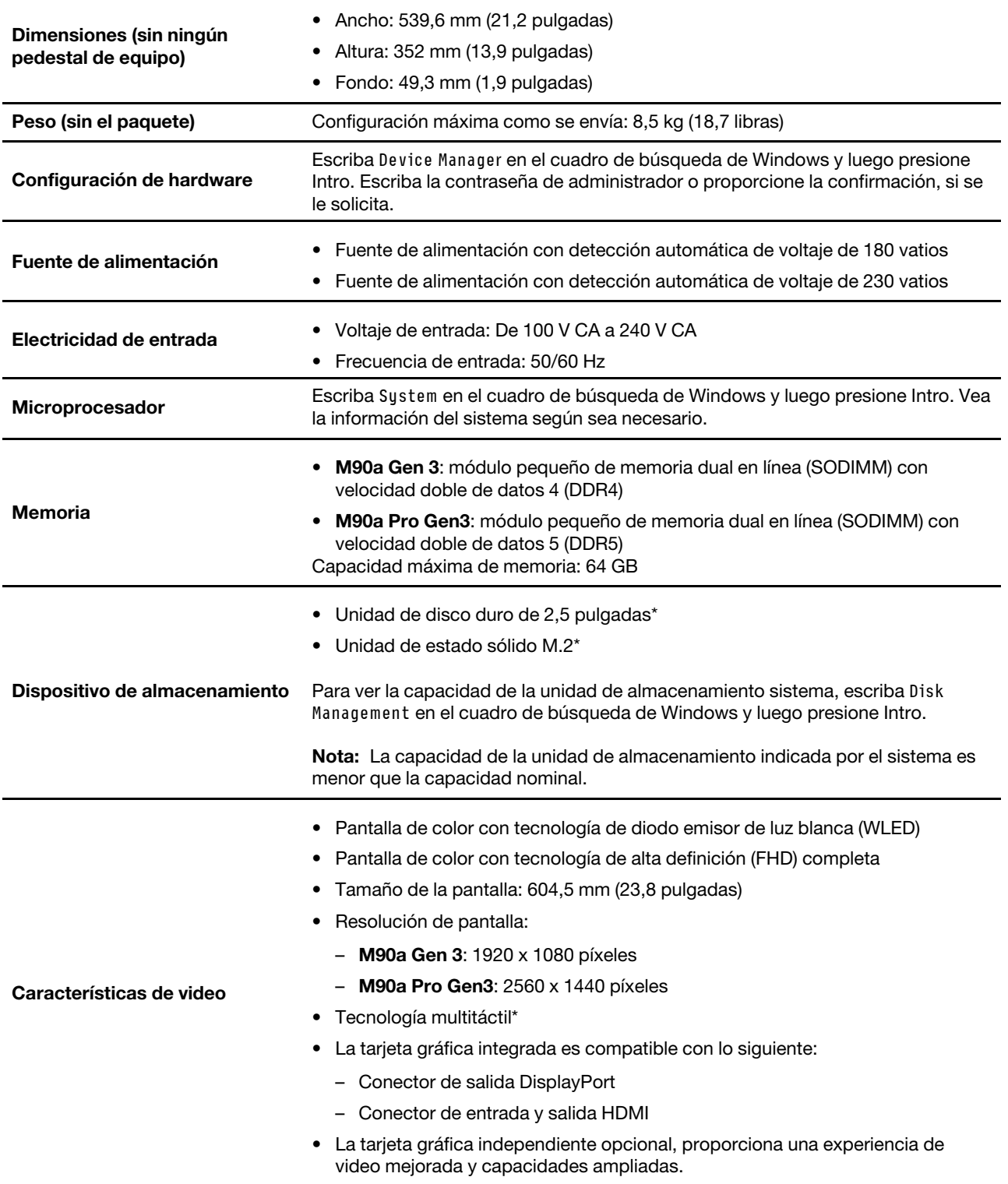

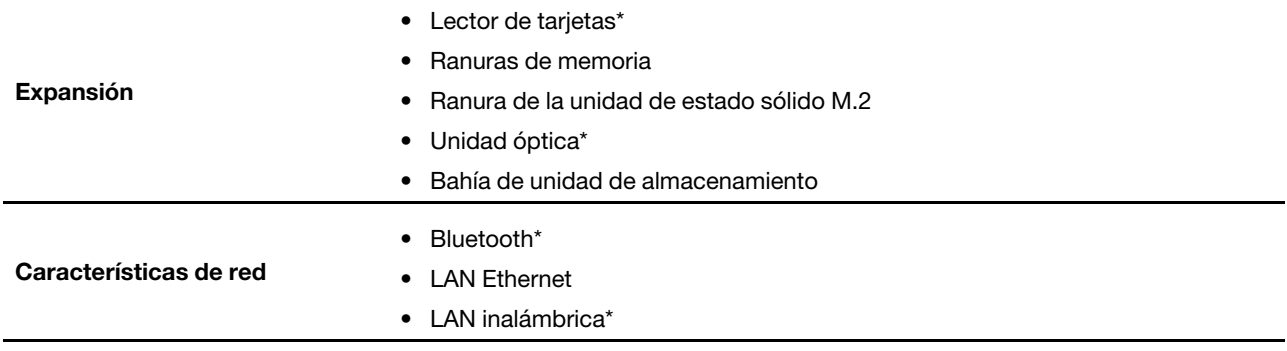

<span id="page-11-0"></span>\* para modelos seleccionados

# **Especificaciones USB**

**Nota:** Según el modelo, es posible que algunos conectores USB no estén disponibles en su sistema.

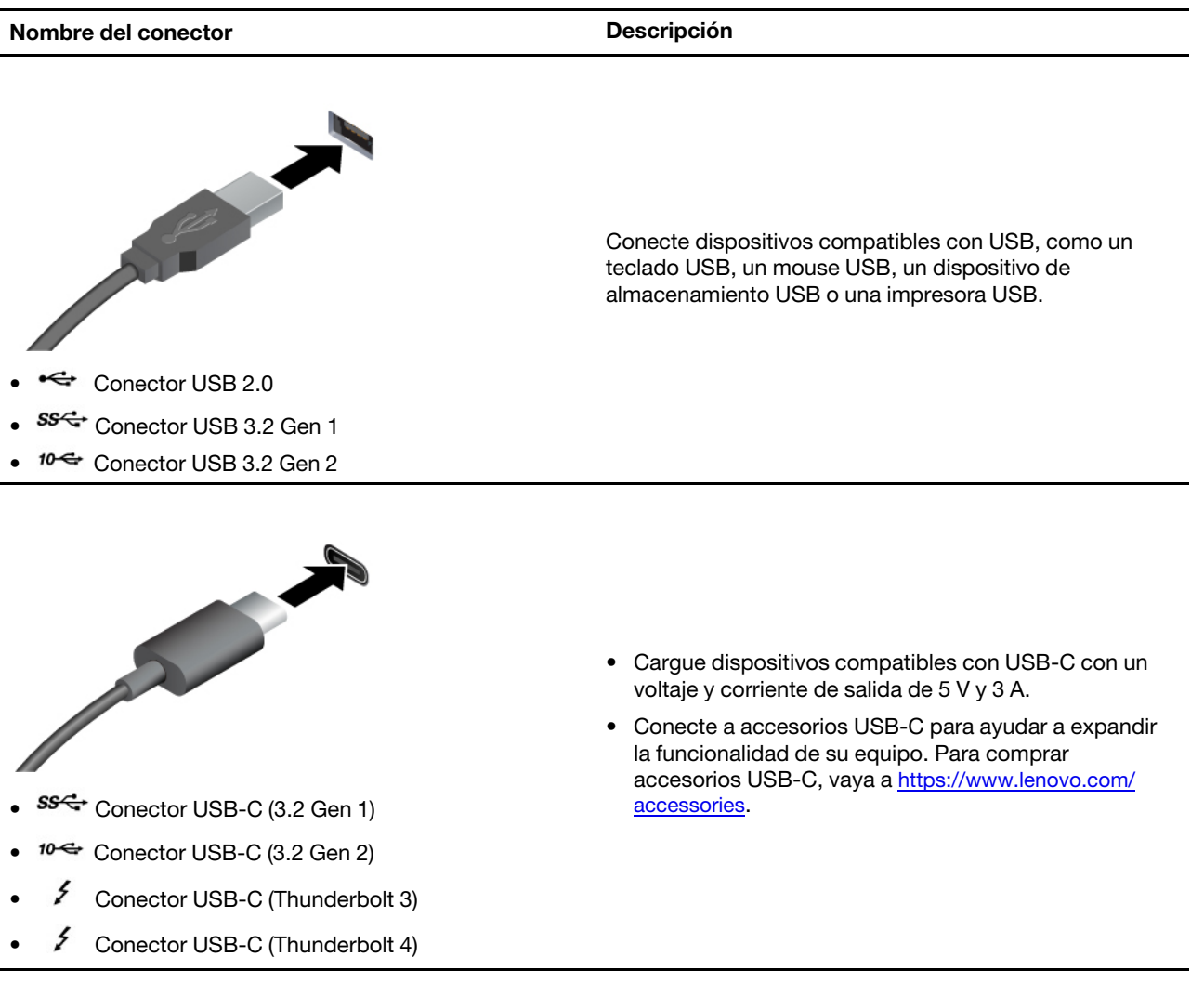

## **Declaración sobre la tasa de transferencia USB**

Según muchos factores, como la capacidad de procesamiento del host y dispositivos periféricos, atributos de archivos y otros factores relacionados con la configuración de sistema y entornos operativos, la velocidad de transferencia real usando los distintos conectores USB en este dispositivo variará y será menor que la velocidad de datos indicada continuación para cada dispositivo correspondiente.

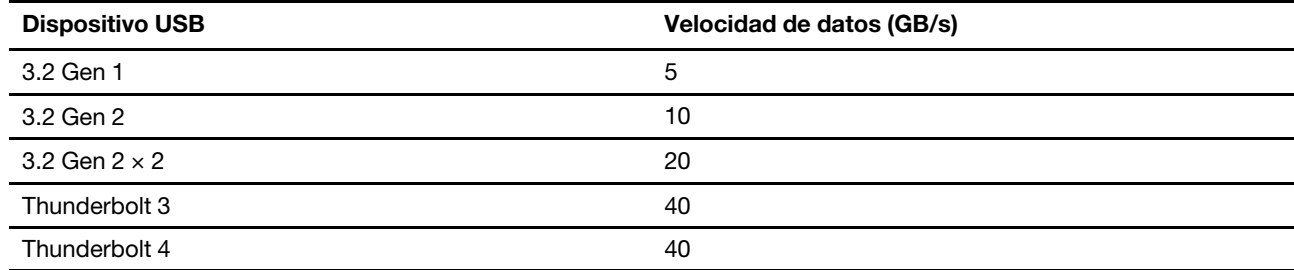

# <span id="page-14-0"></span>**Capítulo 2. Introducción a su equipo**

# <span id="page-14-1"></span>**Ajustar el pedestal del equipo (para modelos seleccionados)**

**Para el pedestal del monitor de movilidad completa**

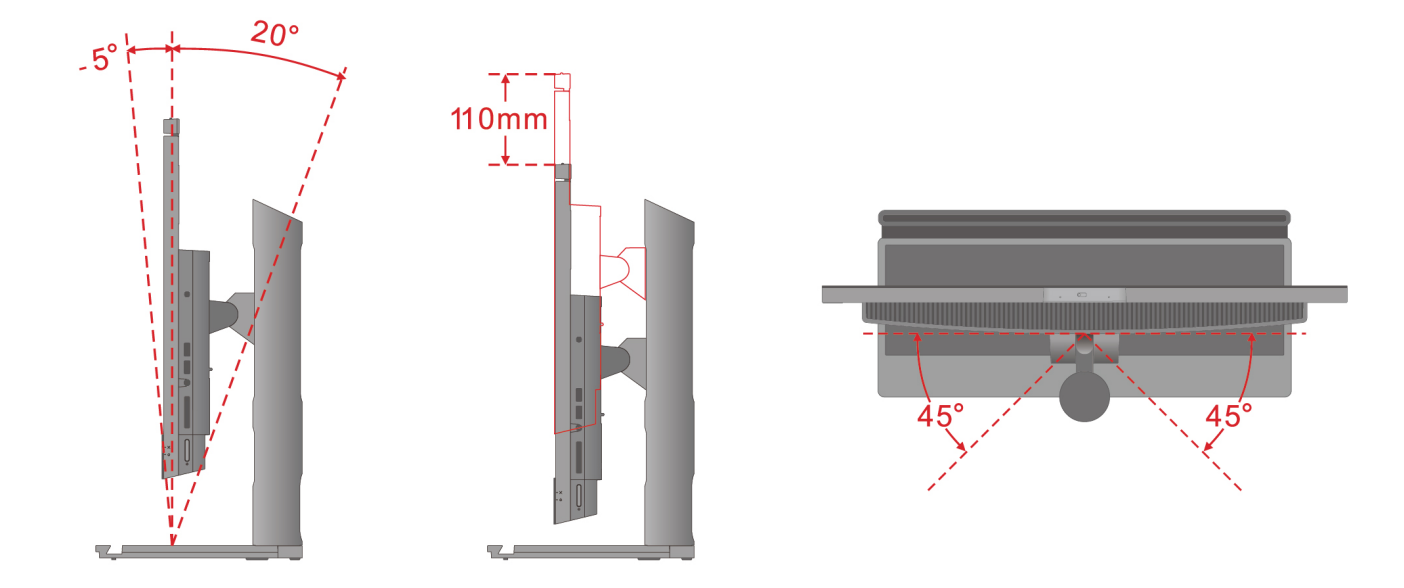

**Para el pedestal UltraFlex V**

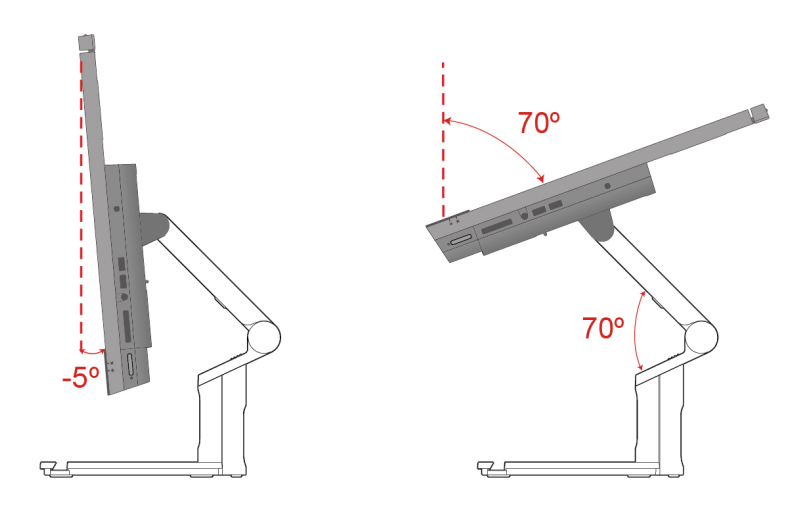

# <span id="page-15-0"></span>**Girar el monitor (para modelos seleccionados)**

El soporte de función completo admite rotar el sistema monitor de horizontal a vertical en determinados escenarios de uso. Antes de girar, debe ajustar el monitor al punto más alto (110 mm) y el ángulo de inclinación al máximo (20 grados atrás).

## **Ajustar los valores del escritorio**

Antes de girar el sistema del monitor, es posible que deba ajustar la dirección del escritorio en consecuencia para una mejor experiencia de uso. La aplicación Intel Graphics Command Center (IGCC) preinstalada le ayuda a habilitar y personalizar las teclas de acceso rápido del sistema, de forma que puede utilizar métodos abreviados para personalizar los valores del escritorio. Para descargar la versión más reciente de IGCC, vaya a<https://www.microsoft.com/store/productId/9PLFNLNT3G5G>.

- 1. Para tener acceso a la aplicación IGCC, escriba Intel Graphics Command Center en el cuadro de búsqueda de Windows.
- 2. Acepte la licencia de IGCC.
- 3. Active el conmutador **Habilitar teclas de acceso rápido del sistema**. Personalice las teclas de acceso rápido **horizontal** y **vertical** según sus preferencias.
- 4. Presione Ctrl + Alt + Izquierda (de forma predeterminada) para cambiar el escritorio de horizontal a vertical.
- 5. Presione Ctrl + Alt + Arriba (de forma predeterminada) para cambiar el escritorio de vertical a horizontal.

## **Gire el monitor**

Gire el monitor sistema en sentido de las agujas del reloj, de horizontal a vertical. También puede rotar el monitor en dirección opuesta a las agujas del reloj, de vertical a horizontal, cuando sea necesario.

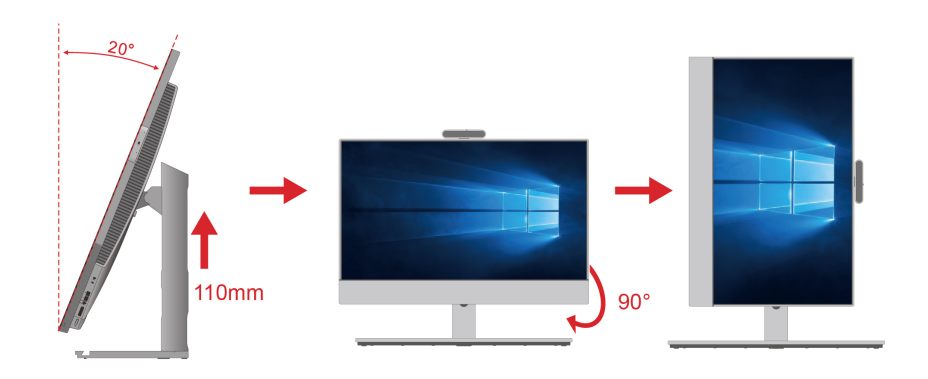

# <span id="page-15-1"></span>**Ajustar la cámara inclinable (para modelos seleccionados)**

Puede ajustar el ángulo de la cámara inclinando la cámara hacia delante o hacia atrás para una mejor experiencia de uso.

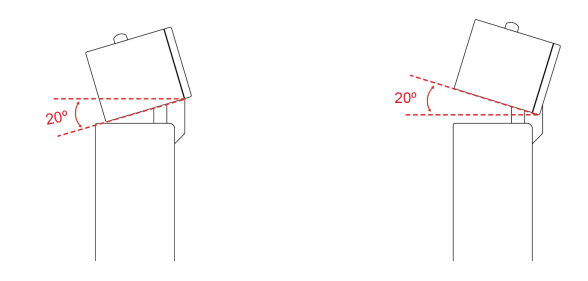

# <span id="page-16-0"></span>**Acceder a redes**

Esta sección le ayuda a acceder a redes al conectarse a una red alámbrica o inalámbrica.

# <span id="page-16-1"></span>**Conectarse a Ethernet por cable**

Conecte el equipo a una red local a través del conector Ethernet del equipo con un cable Ethernet.

# <span id="page-16-2"></span>**Conectarse a redes Wi-Fi (para modelos seleccionados)**

Haga clic en el icono de estado de red en el área de notificaciones de Windows® y luego seleccione una red para su conexión. Proporcione la información requerida, si es necesario.

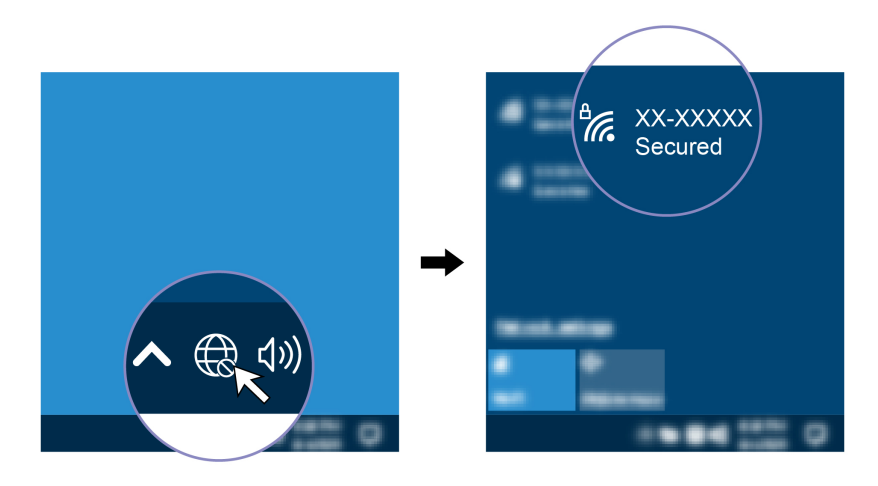

# <span id="page-16-3"></span>**Usar la pantalla táctil (para modelos seleccionados)**

Si la pantalla del equipo admite la función multitáctil, puede navegar por la pantalla con gestos táctiles sencillos. Para obtener más gestos táctiles, consulte [https://support.microsoft.com/windows](https://support.microsoft.com/en-us/windows/touch-gestures-for-windows-a9d28305-4818-a5df-4e2b-e5590f850741).

**Nota:** Algunos gestos pueden no ser aplicables cuando utilice determinadas aplicaciones.

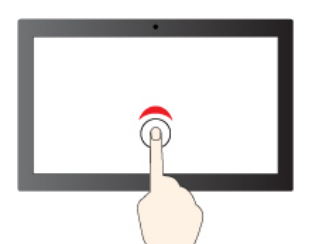

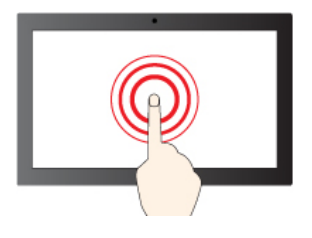

Tocar y mantener presionado para hacer clic derecho Deslizar para desplazarse a través de los elementos

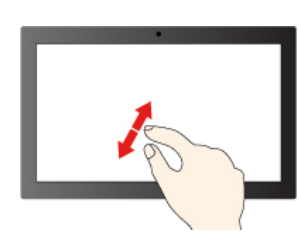

Aumentar zoom Reducir zoom

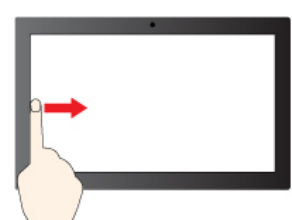

Deslizar desde la izquierda: ver todas las ventanas abiertas (Windows 10)

Deslizar desde la izquierda: abrir el panel de widget (Windows 11)

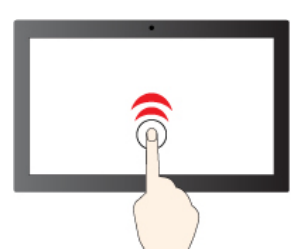

Tocar una vez para hacer un solo clic Tocar dos veces rápidamente para hacer doble clic

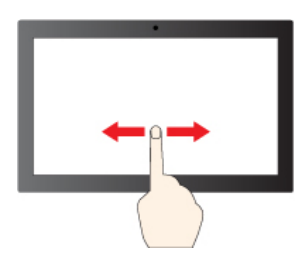

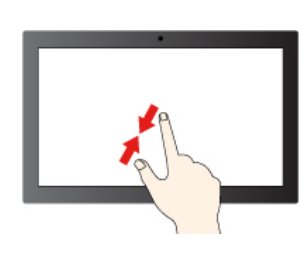

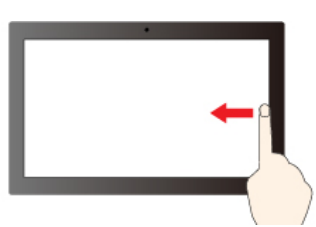

Deslizar desde la derecha: abrir el Centro de actividades (Windows 10)

> Deslizar desde la derecha: abrir el centro de notificaciones (Windows 11)

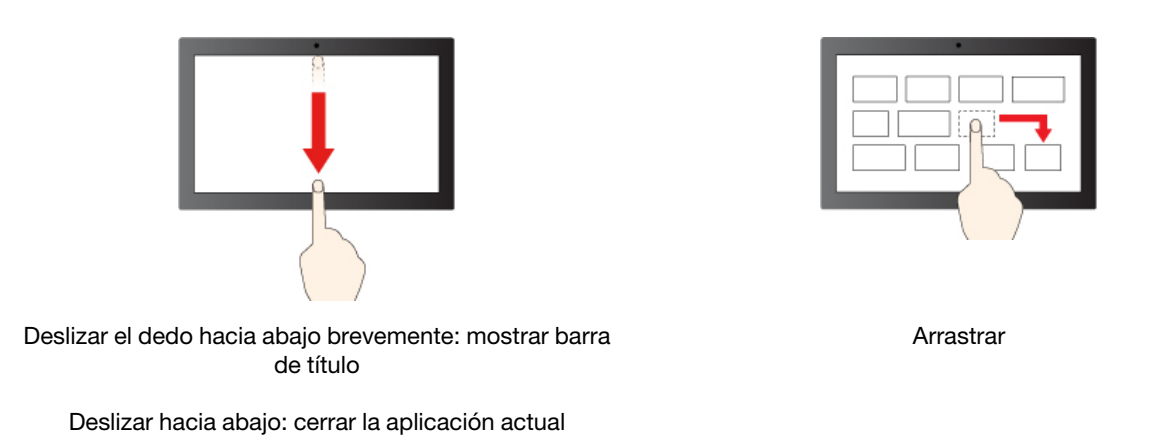

#### **Consejos de mantenimiento**

- Apague el sistema antes de limpiar la pantalla táctil.
- Para eliminar huellas dactilares o polvo de la pantalla táctil, use un paño seco, suave y sin pelusas, o una pieza de algodón absorbente. No aplique disolventes en el paño.
- La pantalla táctil es un panel de cristal cubierto con un plástico. No aplique presión ni coloque ningún objeto metálico en la pantalla, porque podría dañar el panel táctil o hacer que no funcione correctamente.
- No utilice las uñas, los dedos con guantes u objetos inanimados para realizar entradas en la pantalla.
- <span id="page-18-0"></span>• Calibre regularmente la exactitud de entrada del dedo para evitar una discrepancia.

## **Conectar una pantalla externa**

Conecte el equipo a un proyector o monitor para realizar presentaciones o para expandir el espacio de trabajo.

#### **Conectarse una pantalla inalámbrica**

Asegúrese de que el equipo y la pantalla inalámbrica sean compatibles con Miracast®.

Presione la tecla del logotipo de Windows + K y, a continuación, seleccione una pantalla inalámbrica para conectar.

#### **Cambiar configuración de pantalla**

- 1. Haga clic con el botón secundario en un área en blanco del escritorio y seleccione Configuración de pantalla.
- <span id="page-18-1"></span>2. Seleccione la pantalla que desee configurar y cambie la configuración de pantalla de su preferencia.

## **Detectar la presencia humana (para modelos seleccionados)**

El sistema admite la función de detección de presencia humana.

• A partir de sistema, a más de 1,5 metros (4,9 pies) de la superficie, podrá activarla. Con un ID de rostro creado, el sistema puede reconocer su rostro e iniciar sesión en el sistema automáticamente. Debe colocarse frente a la cámara a una distancia máxima de 0,5 metros (1,6 pies) del equipo. La función no funciona cuando el equipo está en modalidad de hibernación o está apagado.

**Nota:** La función inicio de sesión sin interacción solo está disponible en modelos de sistemas que admiten la espera moderna.

• Atenuar la pantalla o bloquear el sistema (según los valores de la aplicación Vantage) al salir. La función no funciona si establece las opciones de energía para que nunca se apague la pantalla.

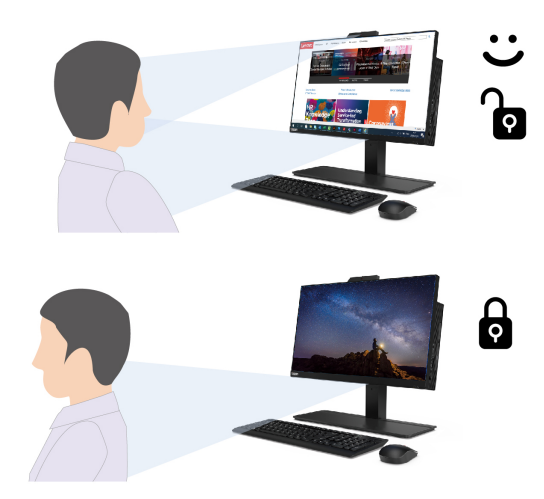

El sensor de presencia humana está habilitado de forma predeterminada. Para cambiar los valores:

Abra la aplicación Vantage y luego haga clic en **Dispositivo** ➙ **Asistencia inteligente** para personalizar los valores de **Inicio de sesión sin interacción** y **Bloqueo sin interacción**, según sus preferencias.

### **Notas:**

- El equipo utiliza un sensor de presencia humana para detectar su presencia y la cámara infrarroja para reconocer su rostro. Lenovo no recopila datos personales.
- Para algunos países o regiones, el sensor de presencia humana está deshabilitado según sus regulaciones locales.

# <span id="page-19-0"></span>**Utilice la base de llamada de conferencia (para modelos seleccionados)**

La base de llamadas de conferencia es un dispositivo de llamada de conferencia premium que está diseñado para una increíble experiencia de llamada de conferencia:

- Micrófono
	- Matriz de línea avanzada con cuatro micrófonos con relación a alta relación señal-ruido (SNR)
	- Ajuste consorte para un mejor rendimiento de echo y voz dúplex completa
	- Eliminación de ruido excelente para escenario de conferencia
	- Capacidad de selección de voz de campo lejana, de hasta 4,5 m de distancia
	- Control de conformación de haces adaptable para la modalidad personal y compartida
- Altavoz
	- Altavoz de alto rendimiento, sintonizado especialmente por Harman
	- Ajuste de ecualizador de altavoz inteligente para modalidad de voz y modalidad de música
	- Audio nítido y limpio, especialmente ajustado para la voz humana

## **Escenario de uso**

La base de llamadas de conferencia se puede utilizar en varios escenarios para reuniones en línea diarias. Es conveniente para los participantes.

- Una oficina independiente del jefe
- Trabajar/aprender desde el hogar

### **Conecte la base de llamada de conferencia**

**Modalidad personal:** Conecte un extremo del cable USB-C a USB-C a cualquiera de los conectores USB-C de la base de llamada de conferencia (ambos conectores son para alimentación y señal). A continuación, conecte el otro extremo al conector USB-C (3.2 Gen 2) en la parte posterior de la sistema.

**Nota:** Para lograr un mejor rendimiento de audio cuando tenga una llamada de conferencia, asegúrese de sentarse dentro del alcance de la línea punteada, como se muestra a continuación.

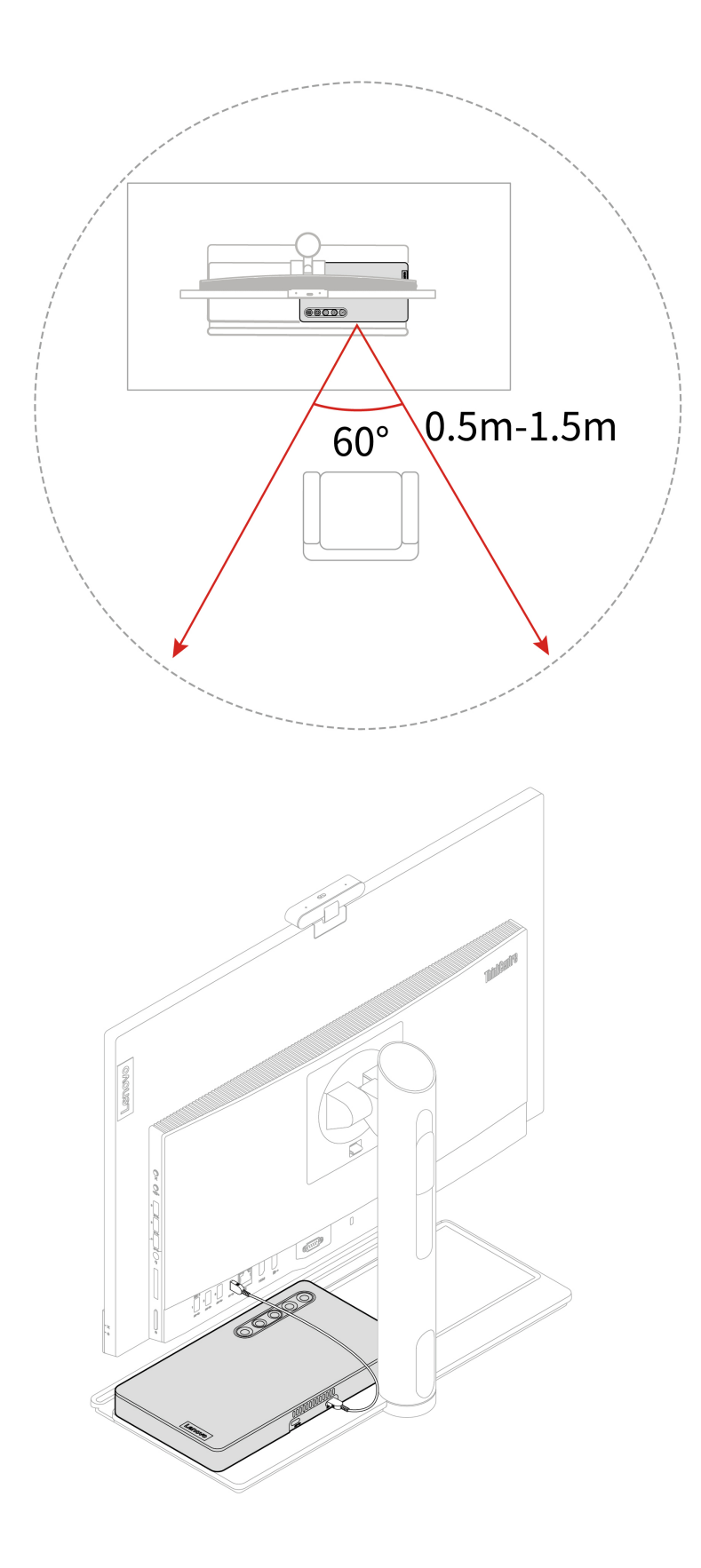

**Nota:** La base de llamada de conferencia está diseñada para usarse en conjunto con un sistema. Se recomienda que la desconecte de la alimentación de CA una vez que desconecte el adaptador sistema de la base de llamada de conferencia.

## **Consumo de energía en diferentes modalidades**

La función de gestión de energía o una función similar puede cambiar la base de llamada de conferencia a una de las siguientes modalidades: modalidad de espera, modalidad apagada o modalidad de espera en red.

La siguiente tabla muestra el consumo de energía de la base de llamada de conferencia en las diferentes modalidades después de un minuto.

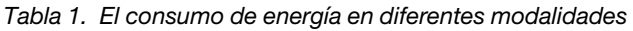

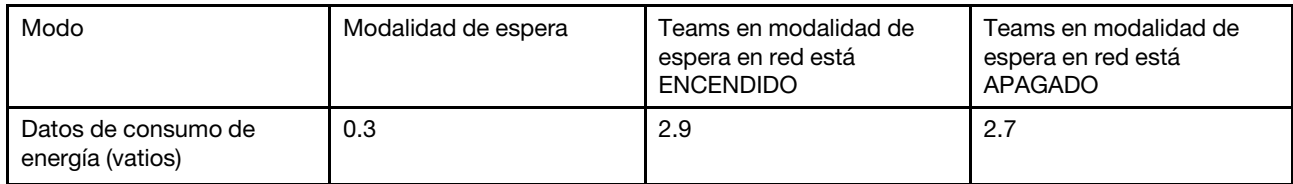

El consumo máximo de energía de la base de llamadas de conferencia en modalidad de espera en red es de 2,9 vatios, si todos los puertos de red con cable están conectados y se accede a todos los puertos de red inalámbrica.

## **Visión general**

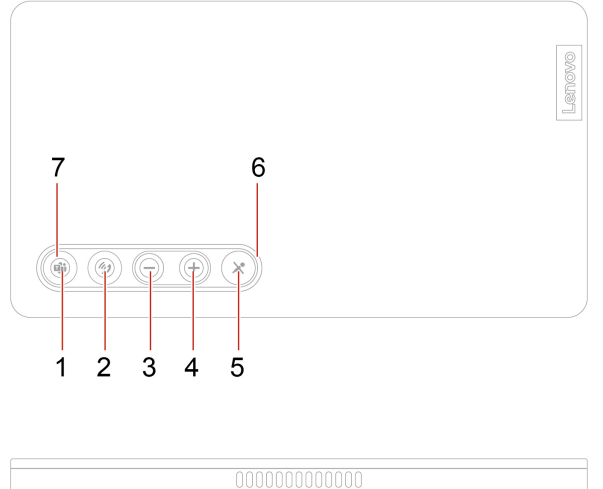

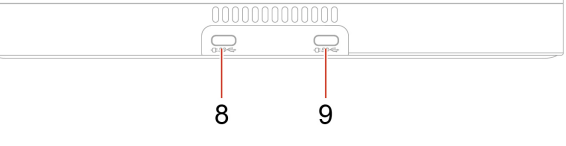

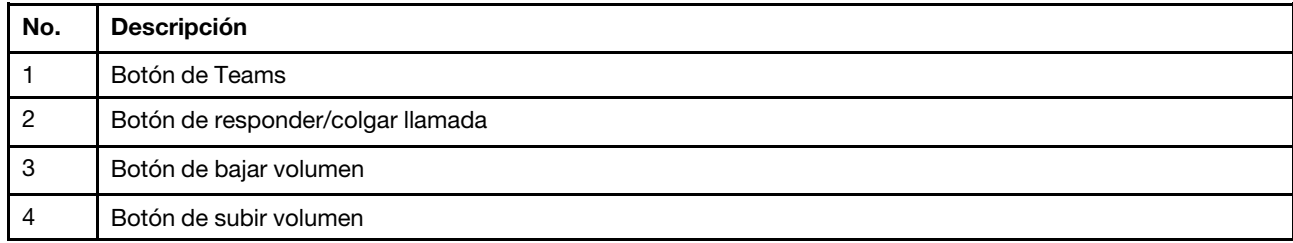

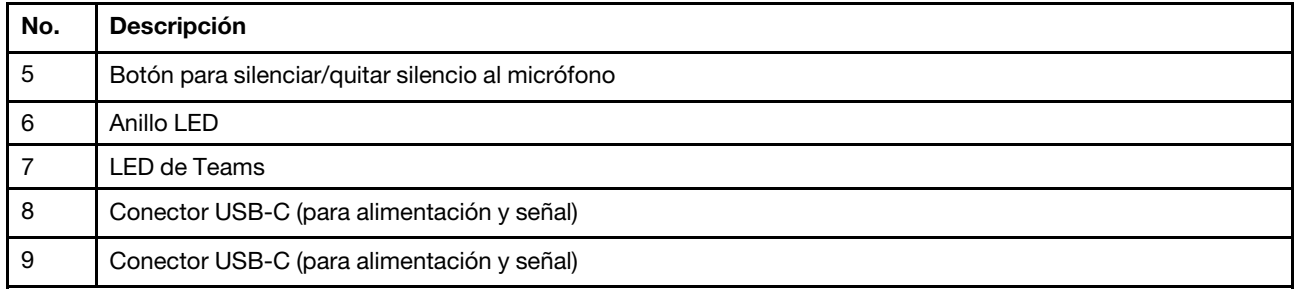

## **Funciones de botones y estado de LED**

## **Funciones de botones**

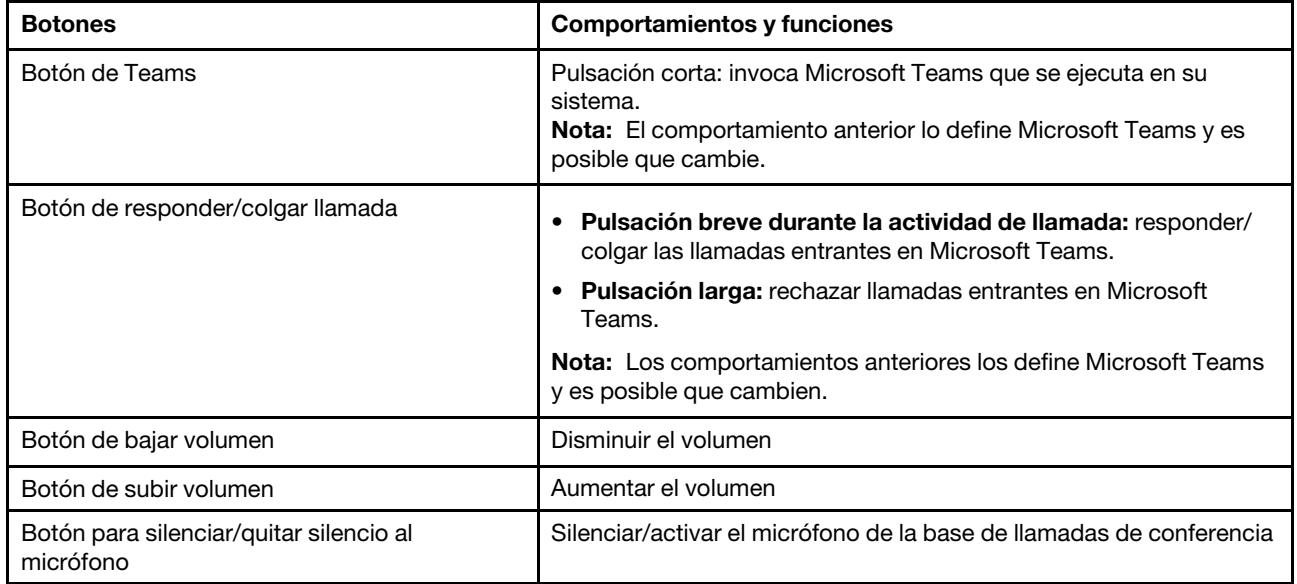

## **Anillo LED**

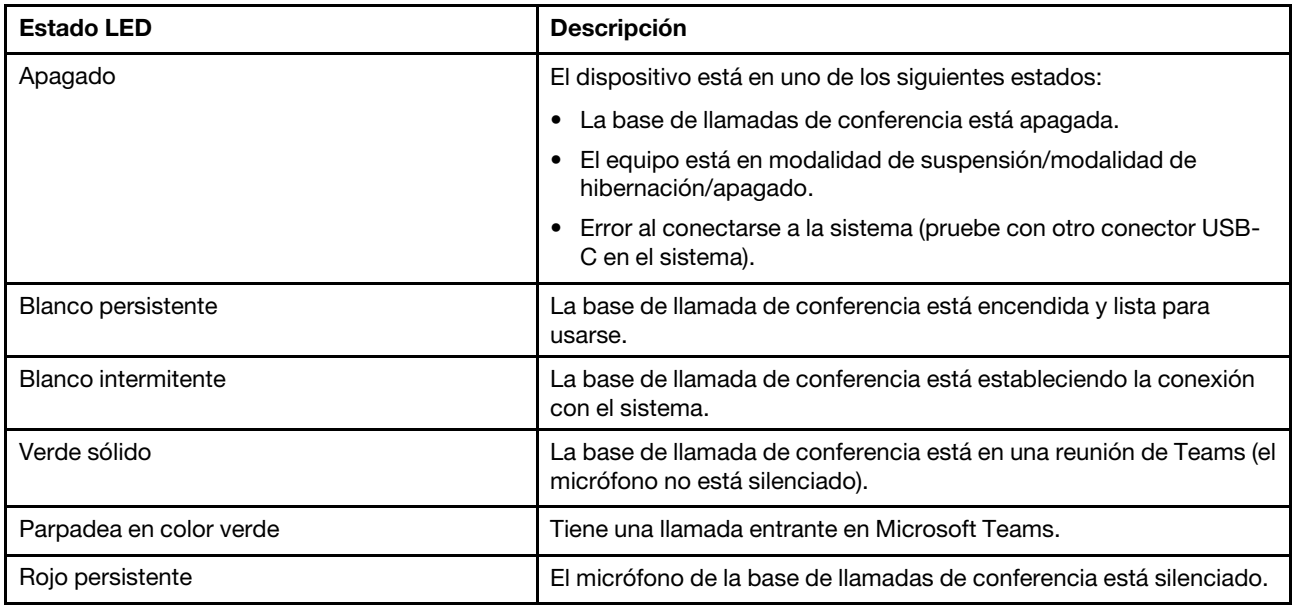

## **LED de Teams**

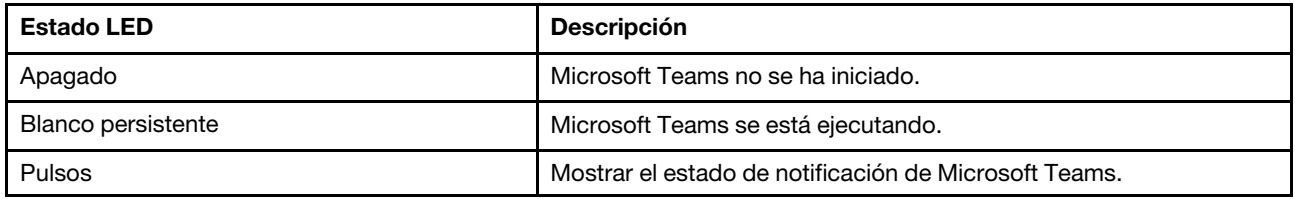

# <span id="page-26-1"></span><span id="page-26-0"></span>**Capítulo 3. Explore su equipo**

## **La aplicación Vantage**

La aplicación preinstalada Vantage es una parada única que le ayudará a mantener el equipo con actualizaciones y correcciones automatizadas, configurar valores de hardware y obtener soporte personalizado.

Para tener acceso a la aplicación Vantage, escriba Vantage en el cuadro de búsqueda de Windows.

## **Características clave**

La aplicación Vantage le permite:

- Conozca fácilmente el estado del dispositivo y personalice la configuración del dispositivo.
- Descargue e instale las actualizaciones de UEFI BIOS, firmware y controlador para mantener su equipo actualizado.
- Monitoree el estado de su sistema y proteja su sistema contra amenazas externas.
- Analice el hardware de su equipo y diagnostique los problemas de hardware.
- Buscar el estado de la garantía (en línea).
- Acceda a la Guía del usuario y artículos útiles.

### **Notas:**

- Las características disponibles varían en función del modelo del equipo.
- La aplicación Vantage realiza actualizaciones periódicas de las características para seguir mejorando su experiencia con su equipo. La descripción de las características puede ser distinta de la interfaz de usuario real.

# <span id="page-26-2"></span>**Luz nocturna (solución de software)**

La luz azul es la luz visible de alta energía del espectro luminoso. Una exposición excesiva a la luz azul podría dañar su visión. La luz nocturna es una característica que reduce la luz azul emitida por las pantallas de los equipos. Cuando la luz nocturna está encendida, la pantalla de sistema mostrará colores más cálidos que le ayudarán a reducir la fatiga ocular.

Para encender o apagar la luz de la noche, escriba Night light en el cuadro de búsqueda de Windows y luego presione Intro. A continuación, siga las instrucciones que figuran en la pantalla.

**Nota:** Hay equipos Lenovo seleccionados que poseen certificación de luz azul baja. Estos sistemas se prueban con la luz nocturna encendida y la temperatura de color establecida en el valor predeterminado de 48.

# <span id="page-26-3"></span>**Establecer el plan de energía**

Para los equipos que cumplen con ENERGY STAR<sup>®</sup>, el siguiente plan de alimentación entra en vigencia cuando los equipos han estado inactivos durante un período específico:

- Apagar la pantalla: tras 10 minutos
- Poner el sistema en estado de ahorro de energía: tras 25 minutos

Para rehabilitar el equipo cuando está en modalidad de suspensión, presione cualquier tecla del teclado.

Para restablecer el plan de energía:

- 1. Teclee Opciones de energía en el cuadro de búsqueda de Windows y, a continuación, pulse Intro.
- <span id="page-27-0"></span>2. Elija o personalice un plan de energía de su preferencia.

# **Transferir datos**

Comparta rápidamente sus archivos con la tecnología Bluetooth integrada entre dispositivos con las mismas características. También puede instalar un disco o una tarjeta multimedia para transferir datos.

## <span id="page-27-1"></span>**Conectar con un dispositivo con capacidades Bluetooth (para modelos seleccionados)**

Puede conectar todos los tipos de dispositivos con capacidades Bluetooth a su equipo, tales como teclado, mouse, teléfono inteligente o altavoces. Coloque el dispositivo al que está intentando conectar a menos de 10 metros (33 pies) del sistema.

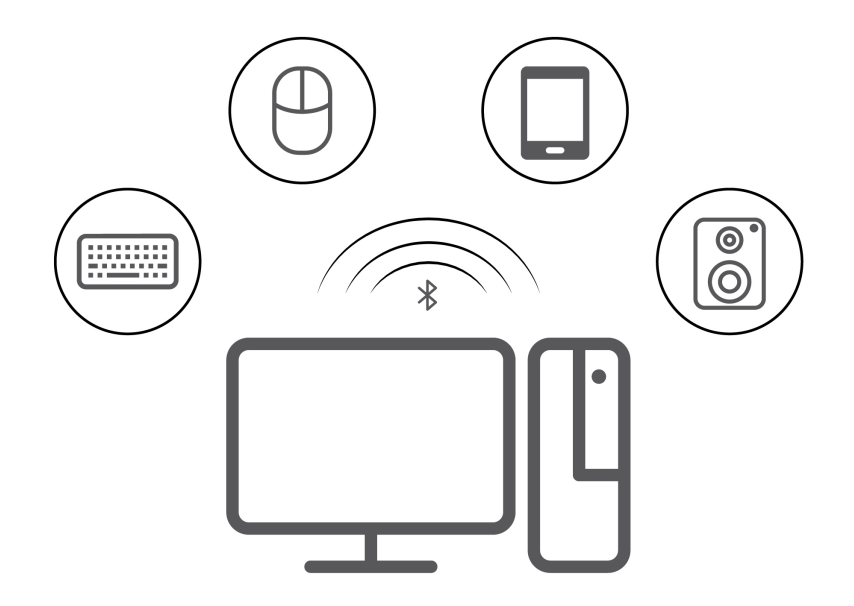

- 1. Escriba Bluetooth en el cuadro de búsqueda de Windows y luego presione Intro.
- 2. Active Bluetooth, si está apagado.
- 3. Seleccione un dispositivo Bluetooth y luego siga las instrucciones que aparecen en la pantalla.

# <span id="page-27-2"></span>**Utilizar la unidad óptica (para modelos seleccionados)**

Si el equipo tiene una unidad óptica, lea la siguiente información.

### **Conocer el tipo de unidad óptica**

- 1. Escriba Administrador de dispositivos en el cuadro de búsqueda de Windows y luego presione Intro. Escriba la contraseña de administrador o proporcione la confirmación, si se le solicita.
- 2. Seleccione una unidad óptica y luego siga las instrucciones que aparecen en la pantalla.

### **Instalar o extraer un disco**

1. Con el equipo encendido, presione el botón de expulsión de la unidad óptica. La bandeja se deslizará hacia fuera de la unidad.

2. Inserte un disco en la bandeja o extraiga un disco de la bandeja y luego presione la bandeja de vuelta a la unidad.

**Nota:** Si la bandeja no se desliza hacia afuera de la unidad cuando presiona el botón de expulsión, apague el equipo. A continuación, inserte la punta de un clip de papel en el orificio de expulsión de emergencia de la parte frontal que se encuentra adyacente al botón de expulsión. Utilice la expulsión de emergencia solo en el caso de emergencia.

### **Grabar un disco**

- 1. Inserte un disco grabable en una unidad óptica que admita grabación.
- 2. Realice una de las siguientes acciones:
	- Escriba Reproducción automática en el cuadro de búsqueda de Windows y luego presione Intro. Habilite **Usar la reproducción automática para todos los medios y dispositivos**.
	- Abra Windows Media Player.
	- Haga doble clic en el archivo ISO.
- 3. Siga las instrucciones de la pantalla.

# <span id="page-28-0"></span>**Utilizar una tarjeta multimedia (para modelos seleccionados)**

Si el equipo posee una ranura de la tarjeta SD, lea la siguiente información.

### **Instalar una tarjeta multimedia**

- 1. Ubique la ranura de la tarjeta SD.
- 2. Asegúrese de que los contactos metálicos de la tarjeta estén mirando hacia los de la ranura de la tarjeta SD. Inserte la tarjeta firmemente en la ranura de la tarjeta SD hasta que esté fija en su lugar.

### **Extraer una tarjeta multimedia**

**Atención:** Antes de extraer la tarjeta:

- 1. Haga clic en el icono del área de notificaciones de Windows para mostrar iconos ocultos. Haga clic con el botón secundario en el icono que le solicita quitar el hardware de forma segura y expulsar el medio.
- 2. Seleccione el elemento correspondiente para expulsar la tarjeta del sistema operativo Windows.
- <span id="page-28-1"></span>3. Presione la tarjeta y extráigala del equipo. Guarde la tarjeta de forma segura para utilizarla en el futuro.

# **Comprar accesorios**

Lenovo tiene una serie de accesorios y actualizaciones de hardware para ampliar las capacidades de su equipo. Las opciones incluyen módulos de memoria, dispositivos de almacenamiento, tarjetas de red, adaptadores de alimentación, teclados, mouse y más.

Para comprar en Lenovo, vaya a [https://www.lenovo.com/accessories.](https://www.lenovo.com/accessories)

# <span id="page-30-1"></span><span id="page-30-0"></span>**Capítulo 4. Proteger el equipo y la información**

## **Bloquear el equipo**

**Nota:** Lenovo no emite comentarios, juicios ni garantías sobre el funcionamiento, la calidad o el rendimiento del dispositivo de bloqueo y la característica de seguridad. Puede adquirir bloqueos del equipo en Lenovo.

## **Candado de cable tipo Kensington**

Fije el equipo a un escritorio, una mesa u otros objetos fijos a través de un candado de cable de estilo Kensington.

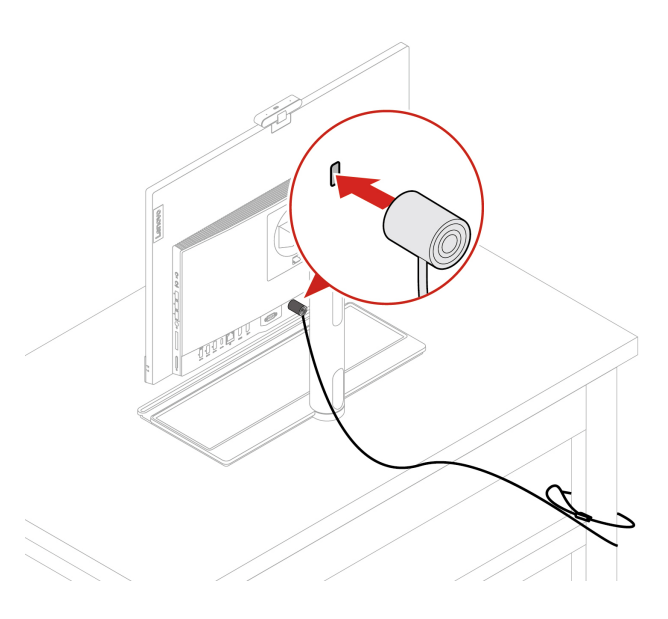

# <span id="page-30-2"></span>**Iniciar sesión en el equipo de forma segura**

En esta sección se proporcionan formas seguras de iniciar sesión en su equipo.

# <span id="page-30-3"></span>**Contraseñas de UEFI BIOS**

Puede establecer contraseñas en el UEFI (Unified Extensible Firmware Interface) BIOS (Basic Input/Output System) para fortalecer la seguridad de su sistema.

## **Tipos de contraseña**

Puede establecer una contraseña de encendido, una contraseña de supervisor, una contraseña de gestión de sistema o una contraseña de disco duro en UEFI BIOS para evitar el acceso no autorizado a su equipo. Sin embargo, no puede ingresar ninguna contraseña de UEFI BIOS cuando el equipo se reanuda desde la modalidad de suspensión.

- Contraseña de encendido
	- Al establecer una contraseña de encendido, se le solicitará que ingrese una contraseña válida cada vez que encienda el sistema.
- Contraseña de supervisor

Cuando se establece una contraseña de administrador, se evita que usuarios no autorizados cambien los valores de la configuración. Si usted es responsable del mantenimiento de la configuración de varios sistemas, es posible que quiera establecer una contraseña de supervisor.

Al establecer una contraseña de supervisor, se le solicitará que ingrese una contraseña válida cada vez que intente ingresar al menú BIOS.

Si se estableció la contraseña de encendido y la contraseña de supervisor, puede ingresar cualquiera de ellas. Sin embargo, para cambiar cualquier valor de configuración, debe utilizar la contraseña de supervisor.

• Contraseña de disco duro

Definir una contraseña de disco duro impide el acceso no autorizado a los datos de la unidad de almacenamiento. Cuando establezca una contraseña de disco duro, se le solicitará que ingrese una contraseña válida cada vez que intente acceder a la unidad de almacenamiento.

**Nota:** Después de establecer una contraseña de disco duro, los datos de la unidad de almacenamiento quedan protegidos, incluso si se extrae la unidad del sistema y se instala en otro.

• Contraseña de gestión del sistema (para modelos seleccionados)

Puede habilitar la contraseña de gestión del sistema para tener la misma autoridad que la contraseña de supervisor para controlar las características relacionadas con la seguridad. Para personalizar la entidad emisora de la contraseña de gestión del sistema a través del menú de UEFI BIOS:

- 1. Reinicie el sistema. Cuando se visualice la pantalla con el logotipo, presione F1 o Fn+F1.
- 2. Seleccione **Security** ➙ **System Management Password Access Control**.
- 3. Siga las instrucciones de la pantalla.

Si estableció la contraseña de supervisor y la contraseña de gestión del sistema, la contraseña de supervisor prevalece sobre la contraseña de gestión del sistema.

### **Establecer, cambiar y eliminar una contraseña**

Antes de empezar, imprima estas instrucciones.

- 1. Reinicie el sistema. Cuando se visualice la pantalla con el logotipo, presione F1 o Fn+F1.
- 2. Seleccione **Security**.
- 3. Según el tipo de contraseña, seleccione **Set Supervisor Password**, **Set Power-On Password**, **Set System Management Password** o **Hard Disk Password** y presione Enter.
- 4. Siga las instrucciones que aparecen en la pantalla para establecer, cambiar o eliminar una contraseña.
- 5. Presione F10 o Fn+F10 para guardar los cambios y salga.

Debe anotar las contraseñas y guardarlas en un lugar seguro. Si olvida las contraseñas, póngase en contacto con un proveedor de servicio autorizado de Lenovo.

**Nota:** Si olvida la contraseña de disco duro, Lenovo no puede borrar la contraseña ni recuperar los datos de la unidad de almacenamiento.

# <span id="page-31-0"></span>**Gestión de BIOS basada en certificados**

La autenticación BIOS basada en certificados (también denominada modalidad de gestión sin contraseña) proporciona una gestión más segura del UEFI BIOS con una solución sin contraseña. Se utiliza para sustituir la contraseña de supervisor/contraseña de gestión del sistema por autenticación si ha establecido una.

**Nota:** La contraseña de supervisor/contraseña de gestión del sistema se deshabilitan automáticamente cuando se habilita la modalidad de certificado. Sin embargo, la contraseña de encendido/contraseña de disco duro aún se pueden utilizar normalmente en modalidad de certificado si ha establecido una.

Para el registro de certificados, consulte la Guía de registro de certificados en: [https://support.lenovo.com/](https://support.lenovo.com/docs/certificate_enrollment_guide) [docs/certificate\\_enrollment\\_guide](https://support.lenovo.com/docs/certificate_enrollment_guide)

### **Ingresar al menú del BIOS con el certificado**

Una vez inscrito el certificado, puede ingresar al menú del BIOS con el certificado.

- 1. Reinicie el sistema. Cuando se visualice la pantalla con el logotipo, presione F1 o Fn+F1 para ingresar al menú BIOS.
- 2. Se muestran los datos de solicitud. Haga clic en **Save to File** para guardar los datos de la solicitud en una llave USB y enviar los datos de la solicitud al administrador de TI por correo electrónico o teléfono.
- 3. Ingrese el código de desbloqueo proporcionado por el administrador de TI y haga clic en **OK**.

#### **Notas:**

- El código de desbloqueo es una contraseña única y solo es válido durante la solicitud de inicio de sesión (en un ciclo de encendido) por hasta dos horas.
- Si hace clic en **Skip**, puede ingresar al menú de configuración del BIOS sin autorización de gestión del BIOS. Sin embargo, se permite el restablecimiento de certificados.

#### **Restablecer certificado**

El certificado inscrito no se puede inhabilitar. Puede restablecerla o extraerla:

- 1. Reinicie el sistema. Cuando se visualice la pantalla con el logotipo, presione F1 o Fn+F1.
- 2. Ingrese al menú del BIOS con el certificado o sáltese el proceso de autenticación de certificación.
- 3. Seleccione **Security** ➙ **Certificate-based BIOS Authentication** ➙ **Reset Certificate**.
- 4. Siga las instrucciones en pantalla para ingresar el código de restablecimiento proporcionado por el administrador de TI.

## <span id="page-32-0"></span>**Autenticación de rostro (para modelos seleccionados)**

Cree su ID de rostro y desbloquee su sistema escaneando su rostro:

- 1. Escriba Opciones de inicio de sesión en el cuadro de búsqueda de Windows y luego presione Intro.
- 2. Seleccione la configuración de ID de rostro y luego siga las instrucciones en pantalla para crear su ID de rostro.

## <span id="page-32-1"></span>**Utilizar soluciones de seguridad de software**

En esta sección se proporcionan soluciones de software que protegen su equipo e información.

## <span id="page-32-2"></span>**Firewall de Windows**

Un cortafuegos puede ser un hardware, software o una combinación de ellos, dependiendo del nivel de seguridad requerido. Los cortafuegos funcionan con un conjunto de normas que les permiten determinar cuáles conexiones de entrada y salida están autorizadas. El equipo tiene preinstalado un programa de cortafuegos, este protegerá frente a amenazas de seguridad de Internet, accesos no autorizados, intrusiones y ataques de Internet. También protegerá su privacidad. Para obtener más información sobre cómo usar el programa de cortafuegos, consulte la ayuda del sistema del programa de cortafuegos.

Para utilizar firewall de Windows:

- 1. Escriba Panel de control en el cuadro de búsqueda de Windows y luego presione Intro. Ver iconos grandes o iconos pequeños.
- 2. Haga clic en Cortafuegos de Windows Defender y luego siga las instrucciones que aparecen en la pantalla.

# <span id="page-33-0"></span>**Programas antivirus**

El equipo se proporciona con un programa antivirus que permite proteger el equipo frente a la infección por virus, detectar y eliminar virus.

Lenovo proporciona una versión completa de software antivirus en el equipo con una subscripción gratuita de 30 días. Después de estos 30 días, deberá renovar la licencia para seguir recibiendo las actualizaciones del software antivirus.

**Nota:** Los archivos de definición de virus se deben mantener actualizados frente a nuevos virus.

Para obtener más información sobre cómo utilizar el software antivirus, consulte el sistema de ayuda del software antivirus.

# <span id="page-33-1"></span>**Software Computrace Agent incorporado en el firmware (para modelos seleccionados)**

El software Computrace Agent es una solución de gestión del activo de TI y de recuperación por robo del sistema. El software detecta si se hicieron cambios en el sistema, como hardware, software o la ubicación de llamado del sistema. Puede que deba adquirir una suscripción para habilitar el software Computrace Agent.

# <span id="page-33-2"></span>**Utilizar soluciones de seguridad de BIOS**

En esta sección se proporcionan soluciones de BIOS que protegen su equipo e información.

# <span id="page-33-3"></span>**Borrar los datos de la unidad de almacenamiento**

Se recomienda borrar los datos de la unidad de almacenamiento antes de reciclar la unidad de almacenamiento o el equipo.

Para borrar los datos de la unidad de almacenamiento:

- 1. Reinicie el sistema. Cuando se visualice la pantalla con el logotipo, presione F1 o Fn+F1.
- 2. Seleccione **Security** ➙ **secure wipe** ➙ **Enabled**.
- 3. Presione F10 o Fn+F10 para guardar los cambios y salga.
- 4. Reinicie el sistema. Cuando se visualice la pantalla con el logotipo, presione F12 o Fn+F12.
- 5. Seleccione **App Menu** ➙ **secure wipe** y presione Intro.
- 6. Seleccione la unidad de almacenamiento que borrará y haga clic en **NEXT**.
- 7. Seleccione la unidad de almacenamiento o partición completa que desea borrar.
- 8. Seleccione el método según lo desee y haga clic en **NEXT**.
- 9. Haga clic en **Yes** para confirmar la opción cuando aparezca la ventana de solicitud.
- 10. Si estableció una contraseña de disco duro para la unidad de almacenamiento, ingrese la contraseña. De lo contrario, establezca una contraseña temporal siguiendo las instrucciones en pantalla. Después, haga clic **NEXT**. Se iniciará el proceso de borrado.

**Nota:** La duración del proceso de borrado varía según la capacidad de la unidad de almacenamiento.

- 11. Haga clic en **Reboot** cuando se le solicite restablecer el sistema y, a continuación, ocurrirá una de las siguientes acciones:
	- Si los datos en la unidad de almacenamiento del sistema se borran, se le indicará que no se encontró ningún sistema operativo.
	- Si se borran los datos de la unidad de almacenamiento que no se encuentra en el sistema, el equipo se reinicia automáticamente.

# <span id="page-34-0"></span>**Conmutador de presencia de cubierta**

El conmutador de presencia de cubierta impide que el equipo inicie sesión en el sistema operativo cuando la cubierta del primero no está instalada correctamente o está cerrada.

Para habilitar el conector de conmutador de presencia de cubierta en la placa del sistema:

- 1. Reinicie el sistema. Cuando se visualice la pantalla con el logotipo, presione F1 o Fn+F1.
- 2. Seleccione **Security** ➙ **Cover Tamper Detected** y presione Intro.
- 3. Seleccione **Enabled** y presione Intro.
- 4. Presione F10 o Fn+F10 para guardar los cambios y salga.

Si el conmutador de presencia de cubierta está habilitado y la cubierta del equipo no está instalada o cerrada correctamente, aparecerá un mensaje de error cuando encienda el sistema. Para eludir este mensaje de error e iniciar sesión en el sistema operativo:

- 1. Instale correctamente o cierre la cubierta del equipo.
- 2. Ingrese al menú BIOS, guarde y salga.

# <span id="page-34-1"></span>**Intel BIOS guard**

El módulo Intel® BIOS Guard verifica de forma criptográfica todas las actualizaciones del BIOS. Esta seguridad basada en hardware ayuda a evitar ataques de software y malware en sistemas BIOS.

# <span id="page-34-2"></span>**Smart USB Protection**

La función de Smart USB Protection es una función de seguridad que ayuda a impedir que los datos se copien desde el equipo a los dispositivos de almacenamiento USB conectados al equipo. Puede establecer la función de Smart USB Protection en una de las siguientes modalidades:

- **Disabled** (configuración predeterminada): puede utilizar los dispositivos de almacenamiento USB sin limitación.
- **Read Only**: no puede copiar los datos del equipo a los dispositivos de almacenamiento USB. Sin embargo, puede acceder a los datos o modificarlos en los dispositivos de almacenamiento USB.
- **No Access**: no puede acceder a los dispositivos de almacenamiento USB desde el equipo.

Para configurar la función de Smart USB Protection:

- 1. Reinicie el sistema. Cuando se visualice la pantalla con el logotipo, presione F1 o Fn+F1.
- 2. Seleccione **Security** ➙ **Smart USB Protection** y presione Intro.
- 3. Seleccione los valores deseados y presione Intro.
- 4. Presione F10 o Fn+F10 para guardar los cambios y salga.

# <span id="page-36-0"></span>**Capítulo 5. UEFI BIOS**

En este capítulo se proporciona información acerca de la configuración y actualización de UEFI BIOS y el borrado de CMOS.

# <span id="page-36-1"></span>**Qué es UEFI BIOS**

**Nota:** Los valores del sistema operativo podrían prevalecer sobre valores similares de UEFI BIOS.

UEFI BIOS es el primer programa que el equipo ejecuta al encenderlo. UEFI BIOS inicializa los componentes de hardware y carga el sistema operativo y otros programas. El equipo incluye un programa de configuración con el que puede cambiar los valores de UEFI BIOS.

## <span id="page-36-2"></span>**Ingresar al menú de BIOS**

Reinicie el sistema. Cuando se visualice la pantalla con el logotipo, presione F1 o Fn+F1 para ingresar al menú BIOS.

**Nota:** Si ha establecido contraseñas de BIOS, ingrese las contraseñas correctas cuando se le soliciten. También puede seleccionar **No** o presionar Esc para omitir la solicitud de contraseña e ingresar al menú BIOS. Sin embargo, no podrá cambiar las configuraciones del sistema que estén protegidas por contraseñas.

# <span id="page-36-3"></span>**Navegar en la interfaz de BIOS**

**Atención:** Las configuraciones predeterminadas ya están optimizadas para usted en **negrita**. El cambio incorrecto de las configuraciones puede producir resultados inesperados.

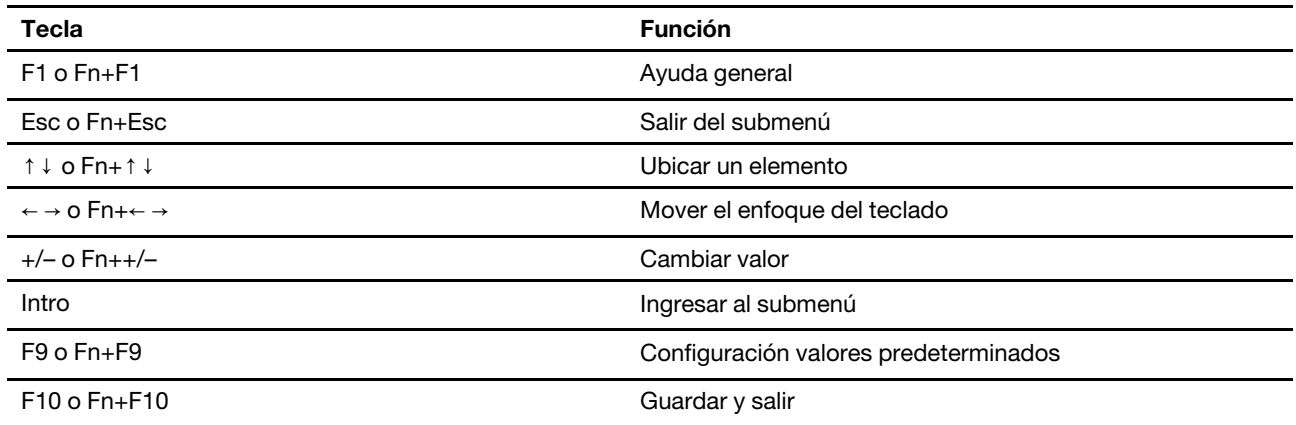

En función del teclado, puede navegar por la interfaz de BIOS al presionar las siguientes teclas o combinaciones de Fn y las siguientes teclas:

# <span id="page-36-4"></span>**Cambiar el idioma de pantalla de UEFI BIOS**

UEFI BIOS admite tres o cuatro idiomas de pantalla: chino simplificado, francés, inglés y ruso (para modelos seleccionados).

Para cambiar el idioma de pantalla de UEFI BIOS:

- 1. Seleccione **Main** ➙ **Language** y presione Intro.
- <span id="page-37-0"></span>2. Configure el idioma de pantalla según lo desee.

# **Cambiar la modalidad de pantalla de UEFI BIOS (para modelos seleccionados)**

Puede utilizar UEFI BIOS en la modalidad de gráfico o de texto de acuerdo con sus necesidades.

Las teclas del teclado que se utilizan para realizar distintas tareas se muestran en la parte inferior de la pantalla. Además del teclado, también puede utilizar el mouse para hacer selecciones.

Para cambiar la modalidad de pantalla de UEFI BIOS:

- 1. Reinicie el sistema. Cuando se visualice la pantalla con el logotipo, presione F1 o Fn+F1.
- 2. Seleccione **Main** ➙ **Setup Mode Select** y presione Intro.
- <span id="page-37-1"></span>3. Configure la modalidad de pantalla según lo desee.

## **Establecer la fecha y hora del sistema**

- 1. Reinicie el sistema. Cuando se visualice la pantalla con el logotipo, presione F1 o Fn+F1.
- 2. Seleccione **Main** ➙ **System Time & Date** y presione Intro.
- 3. Configure la fecha y hora del sistema tal como lo desee.
- <span id="page-37-2"></span>4. Presione F10 o Fn+F10 para guardar los cambios y salga.

## **Cambiar el orden de prioridad de arranque**

Si el equipo no arranca desde un dispositivo de la forma esperada, puede cambiar el orden de prioridad de arranque de forma permanente o seleccionar un dispositivo de arranque temporal.

### **Cambiar el orden de prioridad de arranque permanentemente**

- 1. Según el tipo de dispositivo de almacenamiento, realice una de las siguientes acciones:
	- Si el dispositivo de almacenamiento es interno, vaya al paso 2.
	- Si el dispositivo de almacenamiento es un disco, asegúrese de que el equipo esté encendido o encienda el equipo. Después inserte el disco de arranque en la unidad óptica.
	- Si el dispositivo de almacenamiento es un dispositivo externo y no es un disco, conecte el dispositivo de almacenamiento al sistema.
- 2. Reinicie el sistema. Cuando se visualice la pantalla con el logotipo, presione F1 o Fn+F1.
- 3. Seleccione **Startup** ➙ **Boot Priority Order** y luego siga las instrucciones en pantalla para cambiar el orden de prioridad de arranque.
- 4. También puede seleccionar el primer grupo de dispositivo de seguridad seleccionando **Startup** ➙ **First Boot Device** y luego siga las instrucciones en pantalla para seleccionar el primer dispositivo de arranque dentro de este grupo. El sistema arrancará desde el primer dispositivo de arranque antes de probar el orden de prioridad de arranque que estableció en el paso anterior.
- 5. Presione F10 o Fn+F10 para guardar los cambios y salga.

#### **Seleccionar un dispositivo de arranque temporal**

**Nota:** No se puede arrancar desde todos los discos ni unidades de almacenamiento.

1. Según el tipo de dispositivo de almacenamiento, realice una de las siguientes acciones:

- Si el dispositivo de almacenamiento es interno, vaya al paso 2.
- Si el dispositivo de almacenamiento es un disco, asegúrese de que el equipo esté encendido o encienda el equipo. Después inserte el disco de arranque en la unidad óptica.
- Si el dispositivo de almacenamiento es un dispositivo externo y no es un disco, conecte el dispositivo de almacenamiento al sistema.
- 2. Reinicie el sistema. Cuando se visualice la pantalla con el logotipo, presione F12 o Fn+F12.
- 3. Seleccione el dispositivo de almacenamiento según lo desee y presione Intro.

Si desea cambiar permanentemente el orden de prioridad de arranque, seleccione **Enter Setup** en el menú Startup del dispositivo y presione Intro para ingresar al menú BIOS.

## <span id="page-38-0"></span>**Habilitar o deshabilitar la característica de detección de cambio de configuración**

Si habilita la detección de cambio de configuración, cuando POST detecta cambios de configuración de dispositivos de hardware (como unidades de almacenamiento o módulos de memoria) aparecerá un mensaje de error cuando encienda el equipo.

Para habilitar o deshabilitar la característica de detección de cambio de configuración:

- 1. Reinicie el sistema. Cuando se visualice la pantalla con el logotipo, presione F1 o Fn+F1.
- 2. Seleccione **Security** ➙ **Configuration Change Detection** y presione Intro.
- 3. Habilite o deshabilite la característica según lo desee.
- 4. Presione F10 o Fn+F10 para guardar los cambios y salga.

Para eludir este mensaje de error e iniciar sesión en el sistema operativo, presione F2 o Fn+F2. Para borrar el mensaje de error, entre en el menú de BIOS, guarde y luego salga.

# <span id="page-38-1"></span>**Habilitar o deshabilitar la característica de encendido automático**

El elemento Encendido automático en UEFI BIOS brinda varias opciones para que su equipo se inicie automáticamente.

Para habilitar o deshabilitar la característica Encendido automático:

- 1. Reinicie el sistema. Cuando se visualice la pantalla con el logotipo, presione F1 o Fn+F1.
- 2. Seleccione **Power** ➙ **Automatic Power On** y presione Intro.
- 3. Seleccione la característica según lo desee y presione Intro.
- 4. Habilite o deshabilite la característica según lo desee.
- <span id="page-38-2"></span>5. Presione F10 o Fn+F10 para guardar los cambios y salga.

## **Activar o desactivar la característica de encendido automático (para modelos seleccionados)**

Asegúrese de que el teclado esté conectado a un conector USB que admite la característica de encendido inteligente. Con la característica de encendido inteligente habilitada, puede arrancar o habilitar el equipo desde la modalidad de hibernación al presionar Alt+P.

Para habilitar o deshabilitar la característica de encendido automático inteligente:

- 1. Reinicie el sistema. Cuando se visualice la pantalla con el logotipo, presione F1 o Fn+F1.
- 2. Seleccione **Power** ➙ **Smart Power On** y presione Intro.
- 3. Habilite o deshabilite la característica según lo desee.
- <span id="page-39-0"></span>4. Presione F10 o Fn+F10 para guardar los cambios y salga.

## **Habilitar o deshabilitar la modalidad de cumplimiento LPS ErP**

Los sistemas de Lenovo satisfacen los requisitos de diseño ecológico de la regulación de lote 3 de ErP. Para obtener más información, vaya a:

<https://www.lenovo.com/us/en/compliance/eco-declaration>

Puede habilitar la modalidad de cumplimiento LPS ErP para disminuir el consumo de electricidad cuando el equipo está apagado o en modalidad de suspensión.

Para habilitar o deshabilitar la modalidad de cumplimiento LPS ErP:

- 1. Reinicie el sistema. Cuando se visualice la pantalla con el logotipo, presione F1 o Fn+F1.
- 2. Seleccione **Power** ➙ **Enhanced Power Saving Mode** y presione Intro.
- 3. En función de si se selecciona **Enabled** o **Disabled**, haga lo siguiente:
	- Si selecciona **Enabled**, presione Intro. A continuación, seleccione **Power** ➙ **Automatic Power On** y presione Intro. Compruebe si la característica Wake on LAN se ha deshabilitado automáticamente. Si no es así, desactívela.
	- Si selecciona **Disabled**, presione Intro. Posteriormente, vaya al paso siguiente.
- 4. Presione F10 o Fn+F10 para guardar los cambios y salga.

Cuando la modalidad de cumplimiento LPS ErP está habilitada, puede habilitar el equipo mediante una de las siguientes opciones:

- Pulse el botón de encendido.
- Habilite la característica Wake up on Alarm para permitir que el equipo se habilite a una hora establecida.

Para cumplir con el requisito de la modalidad apagado de cumplimiento ErP, debe deshabilitar la función Inicio rápido.

- 1. Vaya al **Panel de control** y véalo con íconos grandes o pequeños.
- 2. Haga clic en **Opciones de energía → Cambiar las acciones de los botones de encendido → Cambiar la configuración actualmente no disponible**.
- <span id="page-39-1"></span>3. Borre la opción **Habilitar inicio rápido (recomendada)** en la lista **Configuración de apagado**.

## **Cambiar la modalidad de rendimiento ITS**

Puede ajustar el rendimiento acústico y térmico del sistema al cambiar la modalidad de rendimiento ITS. Hay tres opciones disponibles:

- **Balance mode**: el equipo funciona en modalidad equilibrada, con ruido equilibrado y mejor rendimiento.
- **Performance mode** (configuración predeterminada): el equipo funciona a un mejor rendimiento de sistema con un nivel acústico normal.

**Nota:** El término "mejor" solo hace referencia al mejor efecto entre diferentes valores del propio producto.

• **Full Speed**: todos los ventiladores del equipo funcionarán a máxima velocidad.

Para cambiar la modalidad de rendimiento de ITS:

1. Reinicie el sistema. Cuando se visualice la pantalla con el logotipo, presione F1 o Fn+F1.

- 2. Seleccione **Power** ➙ **Intelligent Cooling** y presione Intro.
- 3. Seleccione **Performance Mode** y presione Intro.
- 4. Configure la modalidad de rendimiento según lo desee.
- <span id="page-40-0"></span>5. Presione F10 o Fn+F10 para guardar los cambios y salga.

## **Cambiar los valores de BIOS antes de instalar un nuevo sistema operativo**

Los valores de BIOS varían según el sistema operativo. Cambie los valores de BIOS antes de instalar un nuevo sistema operativo.

Microsoft constantemente actualiza el sistema operativo Windows. Antes de instalar una versión específica de Windows, compruebe la lista de compatibilidad para la versión de Windows. Para obtener detalles, vaya a:

<https://support.lenovo.com/us/en/solutions/windows-support>

Para cambiar la configuración del BIOS:

- 1. Reinicie el sistema. Cuando se visualice la pantalla con el logotipo, presione F1 o Fn+F1.
- 2. En la interfaz principal, seleccione **Security** ➙ **Secure Boot** y presione Intro.
- 3. En función del sistema operativo que desee instalar, realice una de las siguientes acciones:
	- Para instalar un sistema operativo Windows compatible con Secure Boot, seleccione **Enabled** para **Secure Boot**.
	- Para instalar un sistema operativo que no es compatible con Secure Boot, como algunos sistemas operativos Linux, seleccione **Disabled** para **Secure Boot**.
- <span id="page-40-1"></span>4. Presione F10 o Fn+F10 para guardar los cambios y salga.

# **Actualizar UEFI BIOS**

Al instalar un programa nuevo, un controlador de dispositivo o componente de hardware, es posible que deba actualizar UEFI BIOS. Puede actualizar el BIOS desde el sistema operativo o un disco de actualización flash (solo se admite en modelos seleccionados).

Descargue e instale el paquete de actualización de UEFI BIOS más reciente a través de uno de los siguientes métodos:

• Desde la aplicación Vantage:

Abra la aplicación Vantage para comprobar los paquetes de actualización disponibles. Si el paquete de actualización de UEFI BIOS está disponible, siga las instrucciones en pantalla para descargar e instalar el paquete.

- Desde el sitio web de soporte de Lenovo:
	- 1. Vaya a<https://pcsupport.lenovo.com>.
	- 2. Descargue el controlador de actualización del BIOS para la versión del sistema operativo o versión de la imagen ISO (utilizado para crear un disco de actualización flash). A continuación, descargue las instrucciones de instalación del controlador de actualización flash del BIOS que haya descargado.
	- 3. Imprima las instrucciones de instalación y siga las instrucciones para actualizar el BIOS.

## <span id="page-40-2"></span>**Recuperarse de un error de actualización de BIOS**

1. Extraiga todos los soportes de las unidades y apague todos los dispositivos conectados.

- 2. Inserte el disco de actualización de BIOS en la unidad óptica y luego apague el equipo.
- 3. Desconecte todos los cables de alimentación de las tomas de alimentación eléctrica. A continuación, extraiga las piezas que impidan el acceso al puente de borrado de CMOS.
- 4. Mueva el puente de la posición estándar a la posición de mantenimiento.
- 5. Vuelva a conectar los cables de alimentación del equipo y del monitor a las tomas de alimentación eléctrica.
- 6. Encienda el equipo y el monitor. Cuando el equipo emita un pitido, comenzará el proceso de recuperación.
- 7. Una vez que haya finalizado el proceso de recuperación, el equipo se apagará automáticamente.

**Nota:** En función del modelo de equipo, el proceso de recuperación tardará dos o tres minutos.

- 8. Desconecte todos los cables de alimentación de las tomas de alimentación eléctrica.
- 9. Vuelva a colocar el puente en la posición estándar.
- 10. Vuelva a instalar todas las piezas que se hayan quitado. A continuación, vuelva a conectar los cables de alimentación del equipo y del monitor a las tomas de alimentación eléctrica.
- 11. Encienda el equipo y el monitor. Cuando se visualice la pantalla con el logotipo, presione F1 o Fn+F1.
- <span id="page-41-0"></span>12. Para evitar la pérdida de datos, asegúrese de restaurar los valores de BIOS a un punto anterior.

## **Borrar CMOS**

- 1. Extraiga todos los soportes de las unidades y apague todos los dispositivos conectados y el equipo.
- 2. Desconecte todos los cables de alimentación de las tomas de alimentación eléctrica. A continuación, extraiga las piezas que impidan el acceso al puente de borrado de CMOS.
- 3. Mueva el puente de la posición estándar a la posición de mantenimiento.
- 4. Vuelva a conectar los cables de alimentación del equipo y del monitor a las tomas de alimentación eléctrica.
- 5. Encienda el equipo y el monitor. Cuando el equipo emita un pitido, espere durante unos 10 segundos.
- 6. Apague el equipo manteniendo presionado el botón de encendido durante unos cuatro segundos.
- 7. Desconecte todos los cables de alimentación de las tomas de alimentación eléctrica.
- 8. Vuelva a colocar el puente en la posición estándar.
- 9. Vuelva a instalar todas las piezas que se hayan quitado. A continuación, vuelva a conectar los cables de alimentación del equipo y del monitor a las tomas de alimentación eléctrica.
- 10. Encienda el equipo y el monitor. Cuando se visualice la pantalla con el logotipo, presione F1 o Fn+F1.
- 11. Para evitar la pérdida de datos, asegúrese de restaurar los valores de BIOS a un punto anterior.

# <span id="page-42-0"></span>**Capítulo 6. Diagnósticos**

Utilice soluciones de diagnóstico para probar componentes de hardware e informar de los valores controlados por el sistema operativo que interfieren con el funcionamiento correcto del sistema.

# <span id="page-42-1"></span>**Herramientas de diagnóstico de Lenovo**

Para obtener más información acerca de la herramienta de diagnóstico de Lenovo, vaya a: <https://pcsupport.lenovo.com/lenovodiagnosticsolutions>

## <span id="page-42-2"></span>**Utilizar la aplicación Vantage**

La aplicación Vantage está preinstalado en su equipo. Para diagnosticar problemas con la aplicación Vantage:

- 1. Escriba Vantage en el cuadro de búsqueda de Windows y presione Intro.
- 2. Siga las instrucciones que aparezcan en la pantalla y ejecute una exploración de hardware.

Si no puede aislar o resolver el problema tras ejecutar la aplicación Vantage, guarde e imprima los archivos de registro creados por el programa. Podría necesitarlos cuando hable con el representante del soporte técnico de Lenovo.

# <span id="page-44-0"></span>**Capítulo 7. Sustitución de la CRU**

Las unidades reemplazables por el cliente (CRU) son piezas que el propio cliente puede sustituir. Los equipos Lenovo contienen los siguientes tipos de CRU:

- **CRU de autoservicio:** hacen referencia a las piezas que el cliente puede sustituir fácilmente o que puede llevarlo a cabo un técnico de servicio especializado por un costo adicional.
- **CRU de servicio opcional:** hace referencia a las piezas que pueden sustituir clientes con competencias técnicas desarrolladas. Los técnicos de servicio especializados también pueden proporcionar sus servicios para sustituir las piezas sujetas por la garantía designada para la máquina del cliente.

Si tiene la intención de instalar la CRU usted mismo, Lenovo la enviará a su ubicación. La información sobre las CRU y las instrucciones para su sustitución se envían con el producto y están disponibles en Lenovo en cualquier momento, si las solicita el Cliente. Es posible que se le solicite devolver la pieza defectuosa que se reemplazó con la CRU. Cuando la devolución es necesaria: (1) se incluirán las instrucciones de devolución, una etiqueta de envío prepagada y un embalaje con la CRU de sustitución; y (2) es posible que se cobre al cliente la CRU de sustitución si Lenovo no recibe la CRU defectuosa en un plazo de treinta (30) días a partir de la recepción de la CRU de recambio. Para conocer los detalles completos, consulte la documentación de la Garantía limitada de Lenovo en:

<span id="page-44-1"></span>[https://www.lenovo.com/warranty/llw\\_02](https://www.lenovo.com/warranty/llw_02)

# **Lista CRU**

La siguiente es una lista de CRU de su equipo.

## **CRU de autoservicio**

- Pedestal del equipo\*
- Teclado\*
- Mouse\*
- Cable de alimentación
- Base de llamadas de conferencia\*
- Cable de USB-C a USB-C para base de llamadas de conferencia\*
- Cable de alimentación para la base de llamadas de conferencia\*
- Adaptador de alimentación de CA de 65 W para la base de llamadas de conferencia\*
- <span id="page-44-2"></span>\* para modelos seleccionados

# **Eliminación o sustitución de una CRU**

Este apartado proporciona instrucciones sobre cómo extraer o sustituir una CRU.

# <span id="page-44-3"></span>**Pedestal del equipo**

## **Requisito previo**

Antes de comenzar, lea [Avisos genéricos de seguridad y cumplimiento](https://pcsupport.lenovo.com/docs/generic_notices) e imprima las siguientes instrucciones.

Para obtener acceso, haga lo siguiente:

- 1. Apague el equipo y extraiga todos los dispositivos y cables conectados.
- 2. Desconecte el equipo de la alimentación de CA y todos los cables conectados.
- 3. Coloque una toalla o un trapo suave y limpio sobre el escritorio o la superficie. Sujete los bordes del equipo y apóyelo cuidadosamente para que la pantalla esté contra la superficie y la cubierta del equipo hacia arriba.

#### **Procedimiento de sustitución**

**Nota:** Algunos modelos de sistema no se envían con un soporte de sistema. En este caso, primero quite la película de Mylar del orificio del soporte del sistema si desea instalar un nuevo soporte del sistema.

En función del pedestal del equipo, consulte uno de los siguientes procedimientos para sustituir el pedestal del equipo.

• Soporte del monitor de movilidad completa

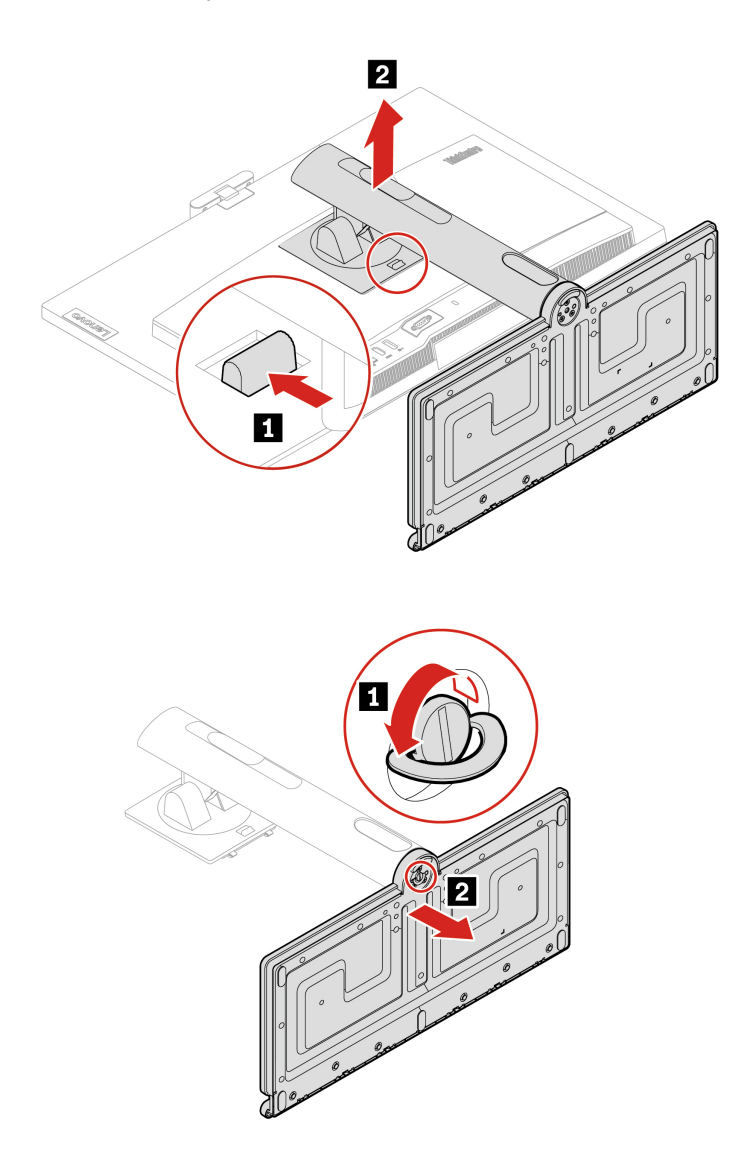

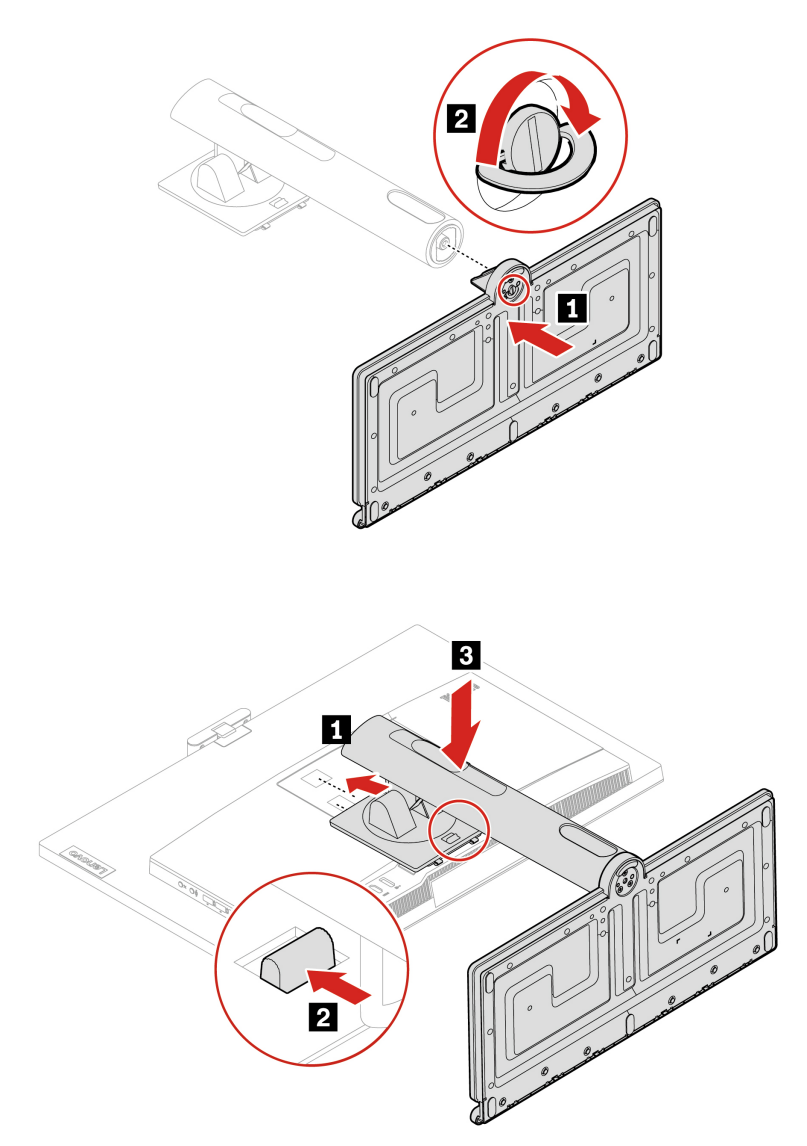

• Pedestal UltraFlex V

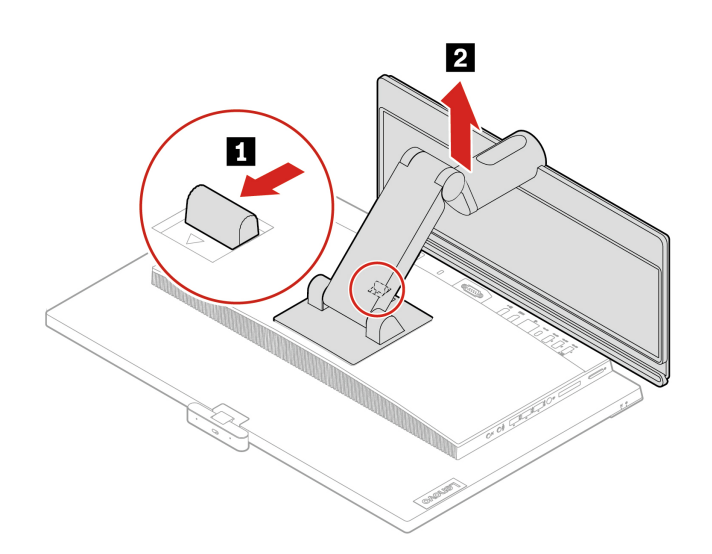

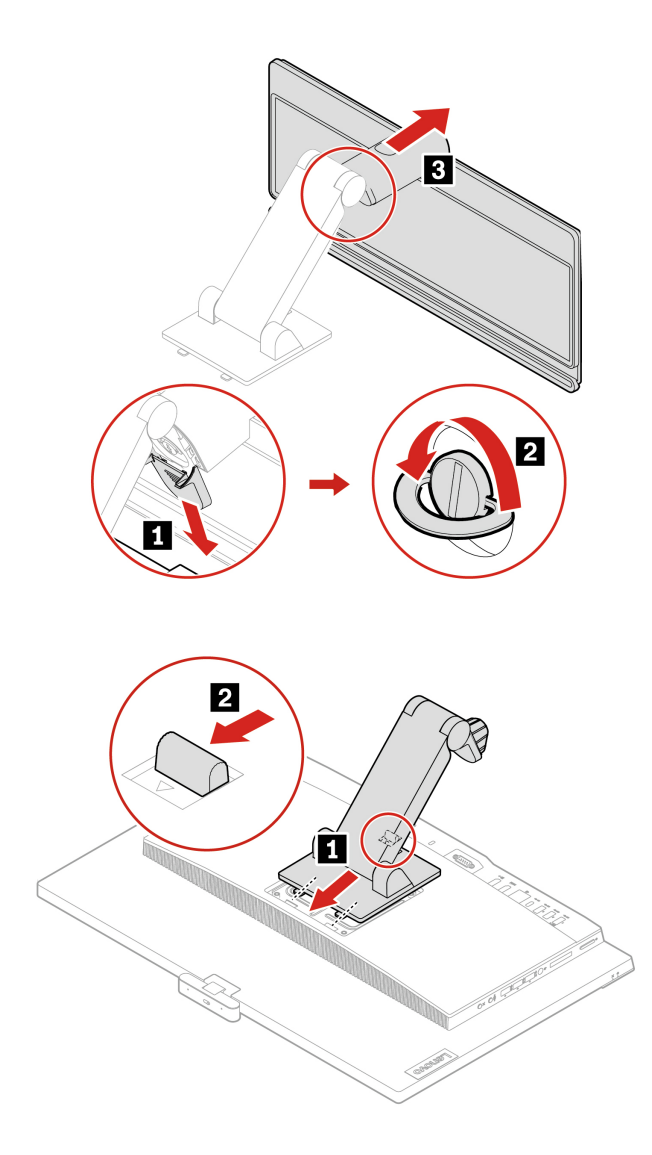

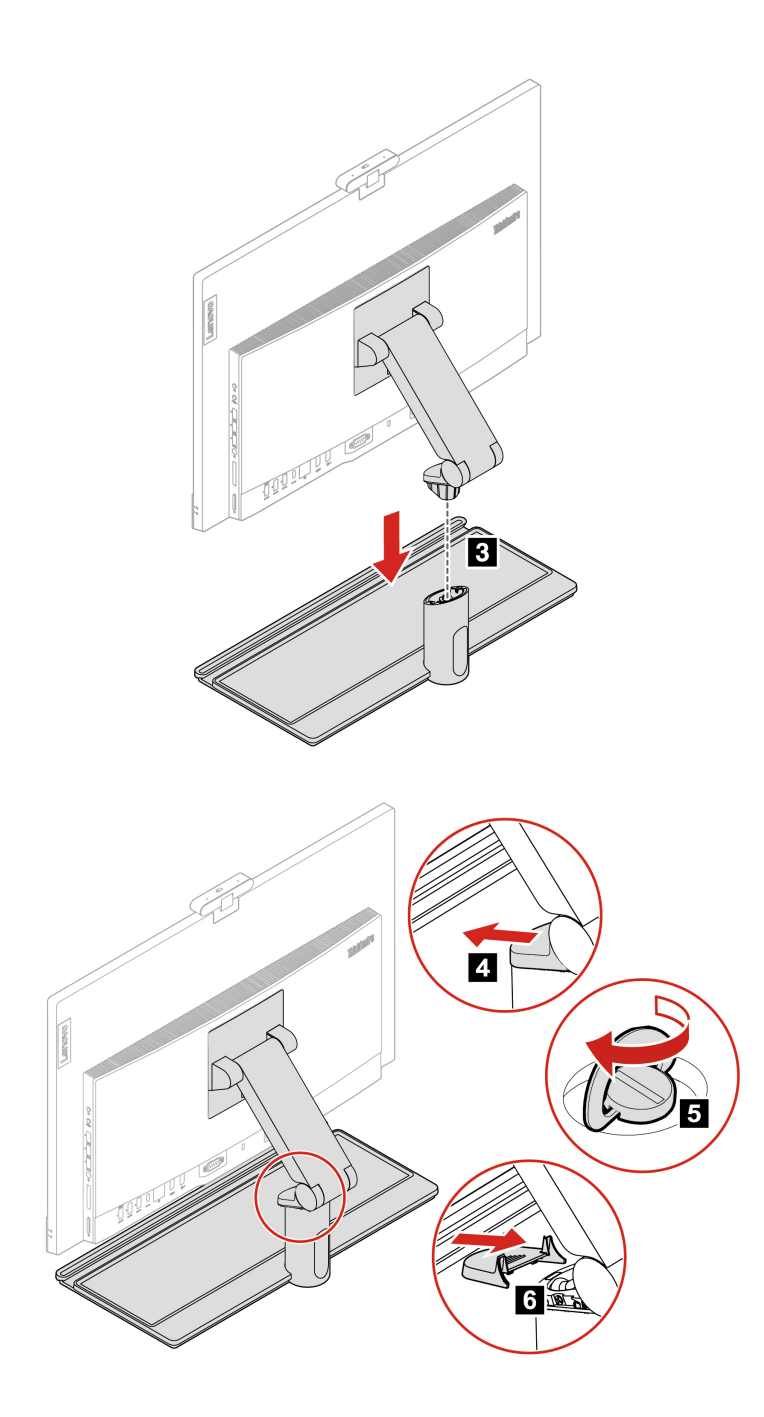

# <span id="page-50-1"></span><span id="page-50-0"></span>**Capítulo 8. Ayuda y soporte**

# **Recursos de autoayuda**

Utilice los siguientes recursos de autoayuda para obtener más información acerca de los problemas del equipo y la resolución de problemas.

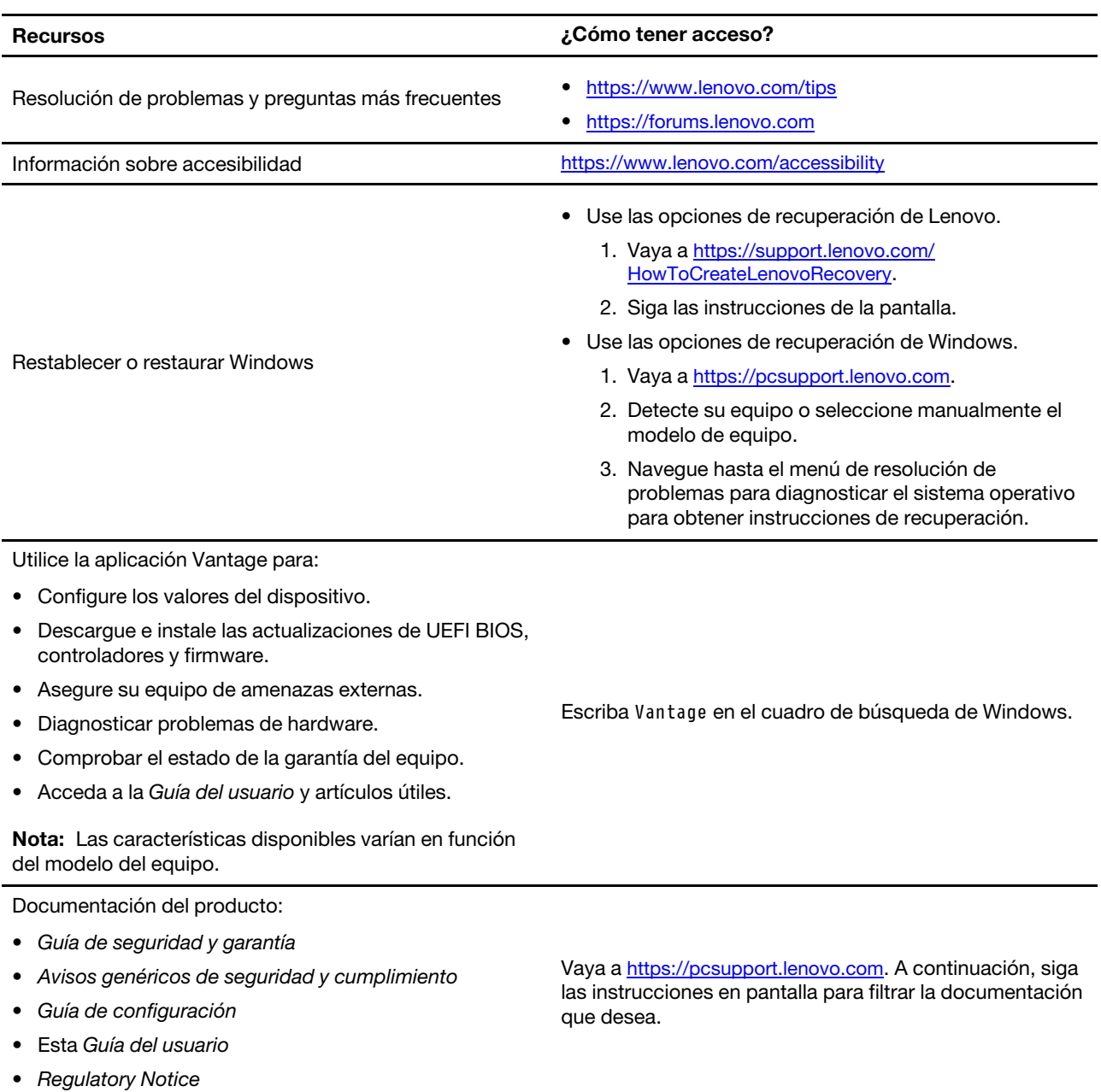

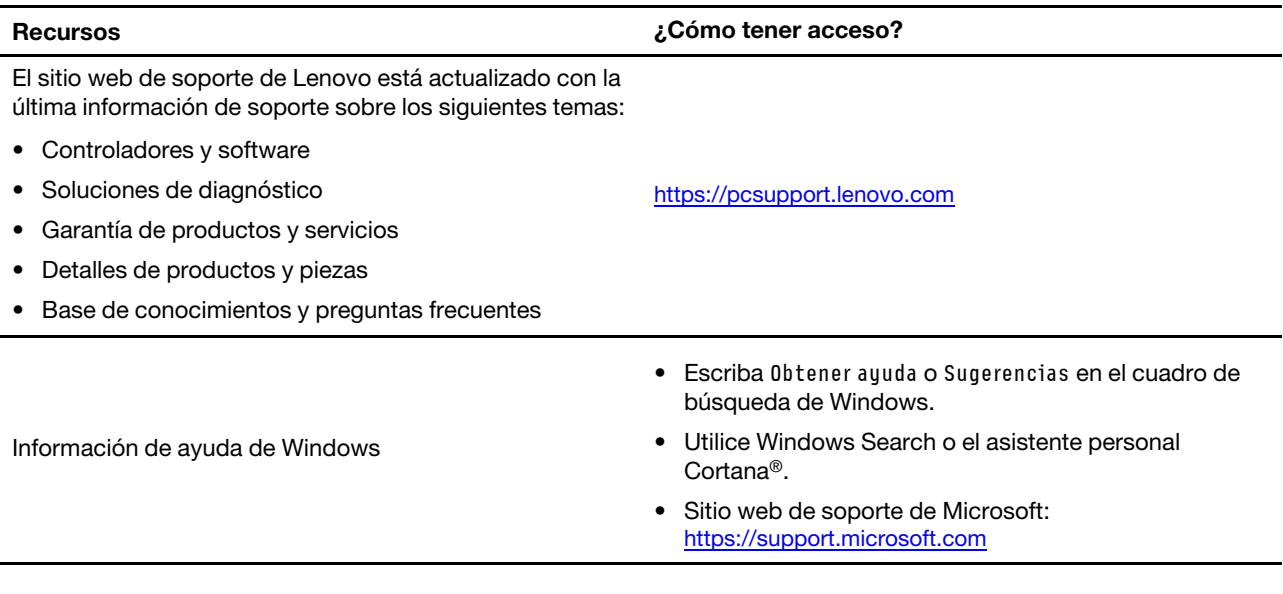

# <span id="page-51-0"></span>**Llamar a Lenovo**

Si ha intentado corregir el problema por sí mismo y aún necesita ayuda, puede llamar al Centro de soporte al cliente de Lenovo.

## <span id="page-51-1"></span>**Antes de ponerse en contacto con Lenovo**

Prepare lo siguiente antes de ponerse en contacto con Lenovo:

- 1. Registre los síntomas y detalles del problema:
	- ¿Cuál es el problema? ¿Es continuo o intermitente?
	- ¿Aparece algún mensaje de error o código de error?
	- ¿Qué sistema operativo está utilizando? ¿Qué versión?
	- ¿Qué aplicaciones de software estaban ejecutándose en el momento en que surgió el problema?
	- ¿Puede reproducirse el problema? Si es así, ¿cómo?
- 2. Registre la información del sistema:
	- Nombre del producto
	- Tipo de máquina y número de serie

La siguiente ilustración muestra dónde encontrar el tipo de máquina y el número de serie de su equipo.

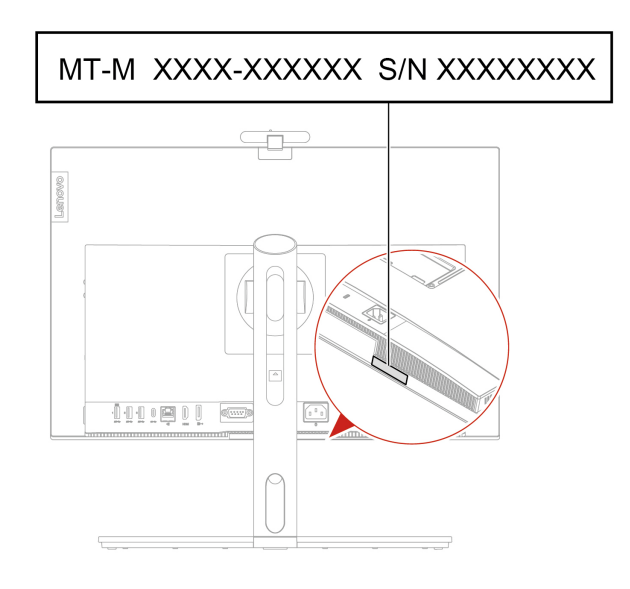

# <span id="page-52-0"></span>**Centro de soporte al cliente de Lenovo**

Durante el período de garantía, puede llamar al Centro de soporte al cliente de Lenovo para obtener ayuda.

### **Números de teléfono**

Para obtener una lista de los números de teléfono de soporte de Lenovo en su país o región, vaya a: <https://pcsupport.lenovo.com/supportphonelist>

**Nota:** Los números de teléfono pueden cambiar sin previo aviso. Si no se proporciona el número de su país o zona geográfica, póngase en contacto con su distribuidor de Lenovo o con el representante de ventas de Lenovo.

### **Estos servicios están disponibles durante el período de garantía**

- Determinación de problemas: se dispone de personal debidamente formado para ayudarle a determinar si tiene un problema de hardware y decidir la acción necesaria para arreglarlo.
- Reparación de hardware de Lenovo: si se determina que el problema está causado por hardware de Lenovo en garantía, se dispone de personal de servicio especializado para proporcionar el nivel de servicio pertinente.
- Gestión de cambios técnicos: en ocasiones, pueden ser necesarios cambios tras la venta de un producto. Lenovo o el distribuidor, si está autorizado por Lenovo, efectuará los cambios técnicos (EC) disponibles que se apliquen al hardware.

### **Servicios no cubiertos**

- Sustitución o utilización de las piezas no fabricadas por o para Lenovo o piezas que no están en garantía
- Identificación del origen de los problemas de software
- Configuración de UEFI BIOS como parte de una instalación o actualización
- Cambios, modificaciones o actualizaciones de controladores de dispositivo
- Instalación y mantenimiento de los sistemas operativos de red (NOS)
- Instalación y mantenimiento de programas

Para ver los términos y las condiciones de la Garantía limitada de Lenovo que se aplican a su producto de hardware de Lenovo, consulte la Guía de seguridad y garantía que se incluye con su equipo.

# <span id="page-53-0"></span>**Compra de servicios adicionales**

Durante y después del período de garantía, puede comprar servicios adicionales de Lenovo en: <https://pcsupport.lenovo.com/warrantyupgrade>

La disponibilidad y el nombre del servicio pueden ser diferentes en cada país o zona geográfica.

# <span id="page-54-0"></span>**Apéndice A. Información de cumplimiento**

Para obtener más información de cumplimiento, consulte el Regulatory Notice en https:// [pcsupport.lenovo.com](https://pcsupport.lenovo.com) y los Avisos genéricos de seguridad y cumplimiento en [https://pcsupport.lenovo.com/](https://pcsupport.lenovo.com/docs/generic_notices) [docs/generic\\_notices](https://pcsupport.lenovo.com/docs/generic_notices).

## **Información relacionada con la certificación**

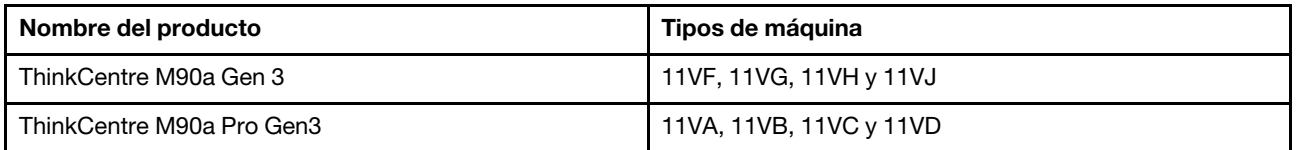

Encontrará más información sobre cumplimiento relacionada con su producto en [https://www.lenovo.com/](https://www.lenovo.com/compliance)  [compliance.](https://www.lenovo.com/compliance)

# **Entorno operativo**

## **Altitud máxima (sin presurización)**

- En funcionamiento: De 0 m (0 pies) a 3048 m (10.000 pies)
- En almacenamiento: De 0 m (0 pies) a 12.192 m (40.000 pies)

### **Temperatura**

- En funcionamiento: De 5 °C (41 °F) a 35 °C (95 °F)
- Almacenamiento:
	- Para equipos de escritorio comunes: De -40 °C (-40 °F) a 60 °C (140 °F)
	- Para equipos de escritorio todo en uno: De -20 °C (-4 °F) a 60 °C (140 °F)

### **Humedad relativa**

- En funcionamiento: 20% a 80% (sin condensación)
- Almacenamiento: 10% a 90% (sin condensación)

# <span id="page-56-0"></span>**Apéndice B. Avisos y marcas registradas**

## **Avisos**

Puede que en otros países Lenovo no ofrezca los productos, servicios o características que se describen en esta información. Consulte con el representante local de Lenovo para obtener información sobre los productos y servicios actualmente disponibles en su área. Las referencias a programas, productos o servicios de Lenovo no pretenden establecer ni implicar que solo puedan utilizarse los productos, programas o servicios de Lenovo. En su lugar, se puede utilizar cualquier producto, programa o servicio funcionalmente equivalente que no infrinja los derechos de propiedad intelectual de Lenovo. Sin embargo, es responsabilidad del usuario evaluar y verificar el funcionamiento de cualquier otro producto, programa o servicio.

Lenovo puede tener patentes o programas de patente pendientes que cubran el tema descrito en este documento. La posesión de este documento no le confiere ninguna licencia sobre dichas patentes. Puede enviar consultas sobre licencias, por escrito, a:

Lenovo (United States), Inc. 8001 Development Drive Morrisville, NC 27560 U.S.A. Attention: Lenovo Director of Licensing

LENOVO PROPORCIONA ESTA PUBLICACIÓN "TAL CUAL", SIN GARANTÍAS DE NINGÚN TIPO, NI EXPLÍCITAS NI IMPLÍCITAS, INCLUYENDO, PERO SIN LIMITARSE A, LAS GARANTÍAS IMPLÍCITAS DE NO VIOLACIÓN, MERCANTIBILIDAD O ADECUACIÓN A UN PROPÓSITO DETERMINADO. Algunas jurisdicciones no permiten la renuncia a garantías explícitas o implícitas en determinadas transacciones y, por lo tanto, esta declaración puede que no se aplique en su caso.

Periódicamente se realizan cambios en la información aquí incluida; estos cambios se incorporarán en las nuevas ediciones de la publicación. Para prestar el mejor servicio, Lenovo se reserva el derecho de mejorar y/o modificar los productos y programas de software descritos en los manuales que se incluyen con el equipo, así como el contenido del manual, en cualquier momento sin aviso.

La interfaz y función de software y la configuración de hardware descrita en los manuales incluidos con su equipo podrían no coincidir exactamente con la configuración real del equipo que compra. Para la configuración del producto, consulte el contrato relacionado (si lo hubiera) o la lista en el embalaje del producto, o consulte al distribuidor por la venta de productos. Lenovo puede utilizar o distribuir la información que se le proporciona en la forma que considere adecuada, sin incurrir por ello en ninguna obligación para con el remitente.

Los productos que se describen en este documento no se han diseñado para ser utilizados en aplicaciones de implantación o en otras aplicaciones de soporte directo en las que una anomalía puede ser la causa de lesiones corporales o puede provocar la muerte. La información contenida en este documento no afecta ni modifica las especificaciones o garantías de los productos de Lenovo. Este documento no puede utilizarse como licencia explícita o implícita ni como indemnización bajo los derechos de propiedad intelectual de Lenovo o de terceros. Toda la información contenida en este documento se ha obtenido en entornos específicos y se presenta como ejemplo. El resultado obtenido en otros entornos operativos puede variar.

Lenovo puede utilizar o distribuir la información que se le proporciona en la forma que considere adecuada, sin incurrir por ello en ninguna obligación para con el remitente.

Las referencias contenidas en esta publicación a sitios web que no sean de Lenovo solo se proporcionan por comodidad y en ningún modo constituyen una aprobación de dichos sitios web. Los materiales de dichos sitios web no forman parte de los materiales para este producto de Lenovo y el uso de dichos sitios web corre a cuenta y riesgo del usuario.

Cualquier dato de rendimiento contenido en esta documentación se ha determinado para un entorno controlado. Por lo tanto, el resultado obtenido en otros entornos operativos puede variar significativamente. Algunas medidas se han realizado en sistemas en el ámbito de desarrollo y no se garantiza que estas medidas sean las mismas en los sistemas disponibles generalmente. Asimismo, algunas medidas se pueden haber calculado por extrapolación. Los resultados reales pueden variar. Los usuarios de este documento deben verificar los datos aplicables para su entorno específico.

Este documento se proporciona con copyright de Lenovo y no está cubierto por ninguna licencia de código abierto, incluidos los acuerdos de Linux que pueden acompañar el software incluido con este producto. Lenovo puede actualizar este documento en cualquier momento sin previo aviso.

Para conocer la información más reciente o si tiene preguntas o comentarios, póngase en contacto con el sitio web de Lenovo:

<https://pcsupport.lenovo.com>

## **Marcas registradas**

LENOVO, el logotipo de LENOVO, THINKCENTRE y el logotipo de THINKCENTRE son marcas registradas de Lenovo. Intel y Thunderbolt son marcas registradas de Intel Corporation o sus filiales en Estados Unidos y/u otros países. Microsoft, Windows y Cortana son marcas registradas del grupo de empresas Microsoft. DisplayPort y VESA son marcas registradas de Video Electronics Standards Association. Los términos HDMI e Interfaz multimedia de alta definición (HDMI) son marcas registradas o marcas comerciales registradas de HDMI Licensing LLC en Estados Unidos y en otros países. Wi-Fi, Wi-Fi Alliance y Miracast son marcas registradas de Wi-Fi Alliance. USB-C es una marca registrada de USB Implementers Forum. Todas las demás marcas registradas son propiedad de sus respectivos propietarios.

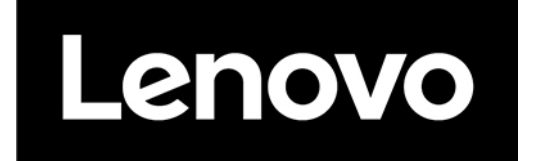